# **GEWAN 6.0 Handbuch für die Administration und Verwaltung**

**Erstellt von Franz Freko** (bis Version 4.5.14)

Aktualisiert von Erwin Dworzak (ab Version 4.5.15)

**© 2023 Landesamt für Digitalisierung, Breitband und Vermessung IT-Dienstleistungszentrum des Freistaats Bayern**

# Inhaltsverzeichnis:

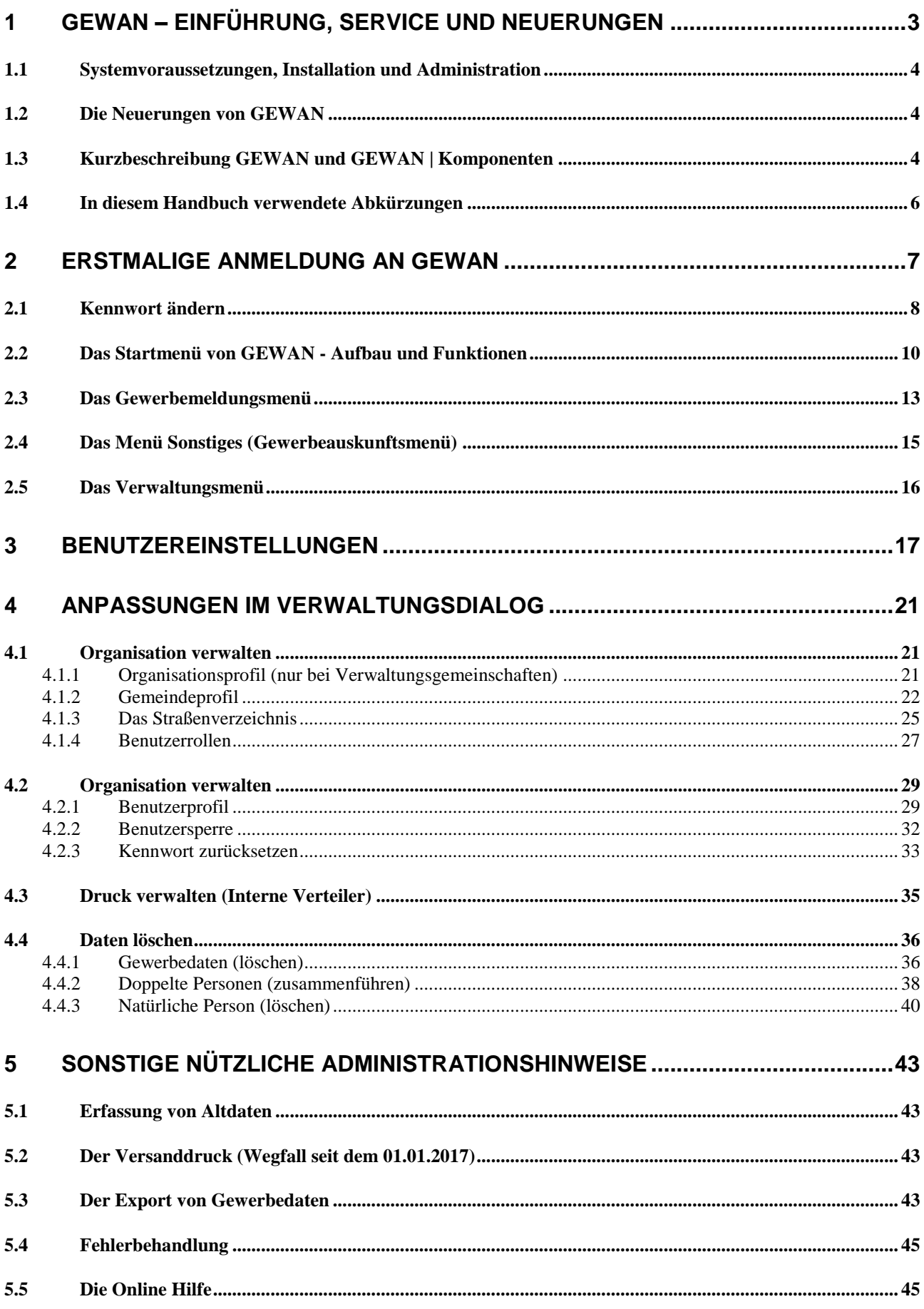

**INDEX................................................................................................................................46**

**Anmerkung: Zur besseren Lesbarkeit wird im Administrationshandbuch i.d.R. die männliche Form benutzt.**

# **1 GEWAN – Einführung, Service und Neuerungen**

Das IT-Dienstleistungszentrum des Freistaats Bayern (kurz: IT-DLZ) stellt im Auftrag des StMWi die zentrale Infrastruktur für die eGovernment-Lösung GEWAN (**GEW**erbe**A**nzeigen im **N**etz) bereit. Eine Kurzbeschreibung können Sie derzeit nur über das Behördennetz unter <http://www.itdlz.bybn.de/dienstleistungen/gewan/index.html> beziehen.

GEWAN ermöglicht den elektronischen und medienbruchfreien Austausch von Gewerbemeldungen in Bayern. Dies wird durch die Datenübertragung auf bundeseinheitlichen Schlüsselverzeichnissen und Formaten wie z. B. der Wirtschaftsklassifikation WZ2008 oder dem XÖV-Standard (XML in der öffentlichen Verwaltung) DatML/RAW erreicht. Nutzer von GEWAN sind neben kommunalen Behörden und staatlichen Stellen weitere Institutionen (z.B. Berufsgenossenschaft).

Der elektronische Verständigungsdienst (eVD) von GEWAN kann von Gemeinden und Landratsämtern über bereitgestellte Webservices oder GEWAN-Clients genutzt werden. Wirtschaftskammern können ausschließlich den GEWAN-Client zur Erfassung von Gewerbemeldungen einsetzen.

Bei Fragen zu GEWAN können Sie sich während der Servicezeit (Montag bis Freitag 7:00 - 18:00 Uhr) an den **ServiceDesk des IT-DLZ** (Fon: **089/2119-4922**, Fax: 089/2119-14922) wenden. Der *GEWAN-Servicebetrieb* steht Ihnen von Montag bis Donnerstag 07:30 - 17:00 Uhr und Freitag 07:30 - 15:00 Uhr zur Verfügung. Sie erreichen uns per Mail unter *[gewan@bayern.de](mailto:gewan@bayern.de)*.

Umfassende Informationen zu GEWAN finden Sie in unserem Webauftritt im Internet unter *[https://gewan.bayern.de](https://gewan.bybn.de/)* und im Behördennetz unter *[https://gewan.bybn.de](https://gewan.bybn.de/)*.

Der Verwaltungsservice Bayern (BayernPortal) enthält weitere nützliche Informationen zum Thema "Gewerbeanzeige", die Sie unter den folgenden Linkadressen beziehen können: *<http://www.freistaat.bayern/dokumente/leistung/5777574439>* (für Gewerbe**an**meldung) *<http://www.freistaat.bayern/dokumente/leistung/779643359502>* (für Gewerbe**um**meldung) *<http://www.freistaat.bayern/dokumente/leistung/762865582502>* (für Gewerbe**ab**meldung).

Dort können Sie jeweils eine Beschreibung, die Voraussetzungen und die erforderlichen Unterlagen zu den einzelnen Meldearten ansehen.

Anfragen zu eingetragenen Firmen können Sie kostenlos über die folgende Webseite beziehen: *<http://www.handelsregisterbekanntmachungen.de/index.php?aktion=suche>* (Justizportal des Bundes und der Länder, Herausgeber ist das Bundesland NRW.

Neben dem zentralen Produktivbetrieb stellt das IT-DLZ auch ein Testsystem für Neukunden und neue MitarbeiterInnen bzw. zur Anbindung von Fremdverfahren bereit.

Zu den Funktionalitäten von **GEWAN** werden mehrmals jährlich vom IT-DLZ **Schulungen** angeboten. Die **Termine** finden Sie hier: *<https://gewan.bayern.de/service/schulungen/index.html>*.

## **1.1 Systemvoraussetzungen, Installation und Administration**

Wenn Sie GEWAN produktiv einsetzen wollen, müssen Sie die Anwendung zuerst administrieren. Das Vorgehen zum Einrichten und Verwalten von GEWAN ist in den beiden Handbüchern für Installation und Administration entsprechend beschrieben.

Benötigte Hardware:

- PC mit mindestens 2 GHz und 4 GB RAM (empfohlen: Dual-Core-CPU und 8 GB RAM)
- Bildschirm mit einer Auflösung von 1280 x 1024 Bildpunkten und 256 Farben oder mehr
- Schnelle DSL-Verbindung (mind. 1,5 MBit/sek.)

Unterstützte Betriebssysteme:

- Alle aktuellen Windows-Versionen

Benötigte Software:

- Java Runtime Environment (JRE) (Version **1.11** oder höher)
- OpenWebStart 1.6.0 oder höher
- Adobe Reader 2017 oder neuer.

# **1.2 Die Neuerungen von GEWAN**

Eine Übersicht über die Versionshistorie seit GEWAN 4.5.0 finden Sie unter [https://gewan.bayern.de/mam/handbuecher/gewan\\_versionshistorie.pdf](https://gewan.bayern.de/mam/handbuecher/gewan_versionshistorie.pdf) 

# **1.3 Kurzbeschreibung GEWAN und GEWAN | Komponenten**

GEWAN ist eine im Rahmen von eGovernment kostenlos bereitgestellte Basiskomponente des Freistaats Bayern, die das Speichern von Gewerbedaten in einer zentralen Datenbank und das Weiterleiten daraus an unterschiedliche Stellen ermöglicht. Seit dem 01.01.2017 nutzen alle 2.056 Gemeinden und alle 71 Landratsämter in Bayern eine oder mehrere Komponenten von GEWAN.

## • **GEWAN | Assistent**

Der Assistent ermöglicht eine formularservergesteuerte Erfassung der Gewerbe**an**meldungen für Bürger und Unternehmer. Die elektronische Weiterleitung der Formulardaten kann nur für die Gewerbedaten der Bürger online an die Gemeinden erfolgen, die die Komponente GEWAN | Gemeinde einsetzen und gleichzeitig den Link für die Einbindung des Online-Formulars (s.a. GEWAN | Bürger-Online) anbieten.

Für alle anderen Gemeinden und bei Gründeragenturen (s. hier: *<https://www.gruenderland.bayern/>*) erfasste Gewerbe**an**meldungen erfolgt die Weitergabe der Daten an die jeweiligen Gemeinden derzeit ausschließlich in Papierform.

## • **GEWAN | Auskunft-Online**

Das Modul ermöglicht dem Bürger, online eine Auskunft anzufordern.

#### • **GEWAN | Bürger-Online**

Das Modul ermöglicht dem Bürger, den Beginn einer Gewerbetätigkeit über das Internet in einer Gemeinde anzuzeigen. Dabei werden die Gewerbedaten über ein Online-Formular elektronisch erfasst und an die zuständige Gemeinde weitergeleitet (Kap. 8.3). Die Online-Übermittlung der Daten berechtigt den Bürger nicht, die Gewerbetätigkeit vor der endgültigen Fertigstellung der Gewerbeanzeige (dazu gehört u.a. die Speicherung der Daten, die Übermittlung einer Kopie der Gewerbeanzeige als Empfangsbestätigung durch die Gemeinde an den Postkorb des für diese Funktion registrierten Bürgers, die Erhebung von Gebühren, etc.) auszuüben.

Um den Service in vollem Umfang nutzen zu können, kann sich der die Gewerbetätigkeit anzeigende **Bürger im BayernPortal** (*<http://www.freistaat.bayern/>*) **für den Bürgerservice** (*<http://www.freistaat.bayern/suche/lebenslage/hierarchisch/buerger>*) **registrieren**.

Mit der dort bereitgestellten BayernID (Ihr Zugang zu allen Online-Services in Bayern: Eine ID für Alles!), die für die Einrichtung eines Bürgerkontos benötigt wird, ist die Registrierung (Informationen dazu finden Sie unter *<https://www.buergerserviceportal.de/bayern/freistaat>*) abgeschlossen. Die Einbindung des GEWAN-Bürger-Online-Formulars erfolgt per Link über die Homepage bei der Gemeinde, die GEWAN | Gemeinde einsetzt.

Voraussetzung für die Übermittlung der Anzeigedaten an das Postfach *Bürger-Online* ist das **Abonnement der Gewerbeanmeldung Online** (s.a. Kap 1.6) über das Redaktionssystem des BayernPortals [\(https://www.bayvis-redaktionssystem.bayern.de\)](https://www.bayvis-redaktionssystem.bayern.de/) durch den BayernPortal-Redakteur Ihrer Kommune.

Fragen zur Zugangsberechtigung Ihres BayernPortal-Redakteurs zum Redaktionssystem richten Sie bitte an die Zentrale Redaktion des BayernPortals [\(bayvis-redaktion@stmd.bayern.de\),](mailto:bayvis-redaktion@stmd.bayern.de)) siehe hierzu auch unsere Homepage [https://www.gewan.de/info/assistent/index.html.](https://www.gewan.de/info/assistent/index.html)

Zusätzlich kann der BayernPortal-Redakteur den Link auf Ihrer kommunalen Homepage einbinden, indem er die Übersichtseite <https://www.freistaat.bayern/dokumente/onlineservice/7333142412> aufruft, die eigene Kommune anklickt und die Maus auf der Schaltfläche "Zum Online-Verfahren" plaziert. Durch Klick auf die rechte Maustaste kann er im Kontextmenü über "*Link kopieren"*, "*Link-Adresse kopieren*" oder "*Verknüpfung kopieren*" den Link in die Zwischenablage kopieren und an die gewünschte Stelle in der Gemeinde-Homepage einfügen.

## • **GEWAN | eVD**

Der elektronische Verständigungsdienst (eVD) leitet von den Kreisverwaltungsbehörden freigegebene Gewerbemeldungen verschlüsselt an die Empfangsstellen (nach § 14 GewO) weiter.

#### • **GEWAN | Gemeinde**

Kreisangehörige Gemeinden und kreisfreie Städte können über GEWAN | Gemeinde Gewerbemeldungen erfassen und verwalten (Auskünfte erteilen, drucken und auswerten). Über die Komponenten GEWAN | Wirtschaftskammer und GEWAN | Bürger-online können ebenfalls Gewerbedaten online in GEWAN | Gemeinde zum Be- und Verarbeiten gelangen. Die Weiterleitung der Gewerbedaten an die gesetzlich vorgeschriebenen Empfangsstellen erfolgt bei kreisangehörigen Stellen unmittelbar nach dem Speichern und nach der Genehmigung durch die Aufsichtsbehörde, bei kreisfreien Städten am Tag nach dem Speichern jeweils per GEWAN | eVD.

#### • **GEWAN | Landratsamt**

Landratsämter können Gewerbemeldungen prüfen (beanstanden oder genehmigen) und auswerten.

#### • **GEWAN | Nachsignierung**

Die Tätigkeitsschlüssel der über GEWAN | Gemeinde eingegangenen elektronischen Gewerbemeldungen werden geprüft und gegebenenfalls korrigiert, bevor sie an die gesetzlich vorgeschriebenen Empfangsstellen weitergeleitet werden.

#### • **GEWAN | Serviceplattform**

Das Modul stellt eine Vielzahl von Diensten als Webservices zur Verfügung, durch die die Erfassung von Gewerbemeldungen erleichtert und der Austausch von Daten ermöglicht wird.

#### • **GEWAN | Webservice**

Gemeinden und Landratsämter mit kommerziellen Gewerbeprogrammen von Drittanbietern nutzen den elektronischen Verständigungsdienst von GEWAN über den Webservice.

#### • **GEWAN | Wirtschaftskammer**

Das Modul ermöglicht Wirtschaftskammern (IHKs und HWKs), Gewerbemeldungen zu erfassen und elektronisch an die Gemeinden weiterzuleiten, die die Komponente GEWAN | Gemeinde einsetzen und den Wirtschaftskammern im Gemeindeprofil eine Freigabe zur Weitergabe der Daten erteilt haben.

#### • **(GEWAN | Access-Schnittstelle)**

Die GEWAN | Access-Schnittstelle ist ein lokales Schnittstellenprogramm, das Sie von hier *[https://gewan.bayern.de/mam/software/gewan\\_-\\_access-schnittstelle\\_version\\_420.151.3.zip](https://gewan.bayern.de/mam/software/gewan_-_access-schnittstelle_version_420.151.3.zip)* beziehen können und über das die Gewerbedaten aus dem GEWAN-Client mittels Daten-Export in eine Access-Datenbank importiert werden. Dort besteht die Möglichkeit, die Daten zur weiteren Verwendung aufzubereiten (z.B. Statistiken und Serienbriefe).

Anmerkung: Die Access-Schnittstelle wird seit 2010 nicht mehr weiterentwickelt. Bei Problemen können wir nur sehr eingeschränkt helfen. Ein Ersatz ist angedacht.

## **1.4 In diesem Handbuch verwendete Abkürzungen**

**AH** = dieses Administrationshandbuch **BH** = Benutzerhandbuch

 $$ 

# **2 Erstmalige Anmeldung an GEWAN**

Die Zugangsdaten für die **erstmalige** Anmeldung Ihrer Gemeinde an GEWAN erhalten Sie von Ihrem GEWAN-Kundenbetreuer bei der Systemeinführung (setzt Ihre Gemeinde bereits GEWAN ein, erfahren Sie Ihre Anmeldedaten von Ihrem örtlichen GEWAN-Administrator).

Wenn Sie den GEWAN-Client gestartet haben, öffnet sich zunächst eine leere Startmaske. Mit Klick auf den **Button** *Hilfe* (unten rechts) öffnet sich der Browser und Sie können die Kurzanleitungen und Handbücher von der GEWAN-Webseite herunterladen.

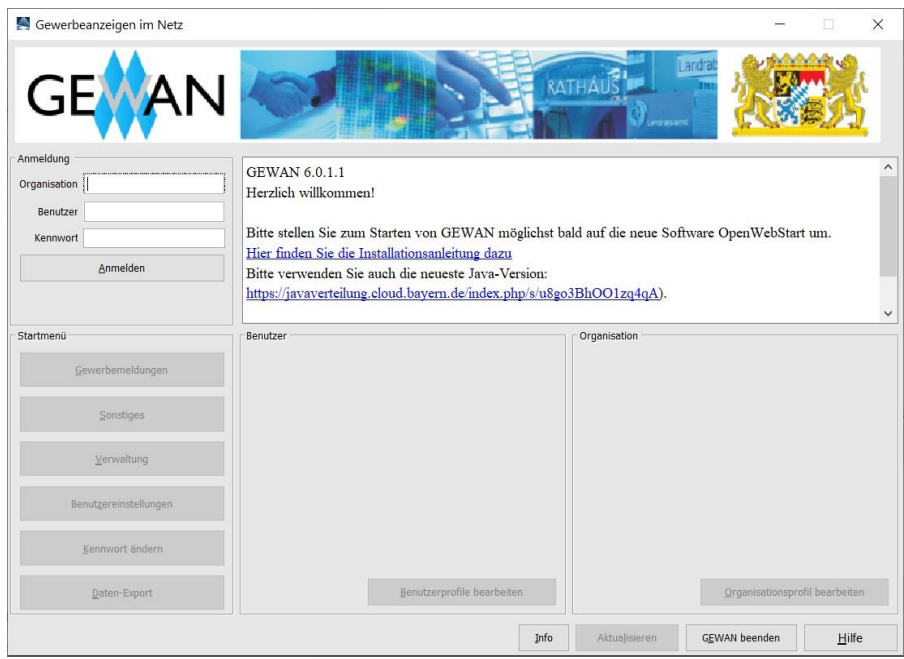

Geben Sie die **Kennzahl Ihrer** *Organisation* (Gemeinde, Stadt, Verwaltungsgemeinschaft), **Ihren**  *Benutzer***namen** und **Ihr** *Kennwort* in die dafür vorgesehenen Felder des Startmenüs ein. Klicken Sie auf den Button *Anmelden*, um die Dialoge, für die Ihr Benutzer berechtigt ist, zu aktivieren. Sie können GEWAN alternativ auch mit der Return- oder Enter-Taste starten (ohne Klick auf *Anmelden*).

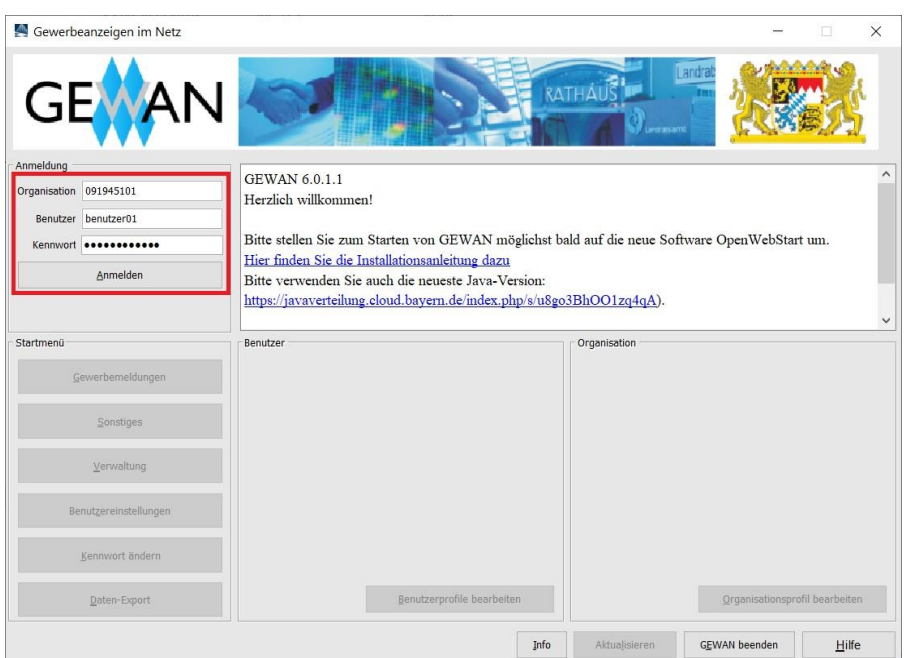

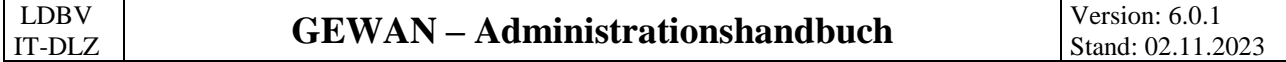

Der Button *Anmelden* ändert sich danach umgehend in *Abmelden* und GEWAN gibt direkt darunter an, wie lange Ihr Kennwort noch gültig ist.

Zum *Abmelden* aus GEWAN können Sie auf den gleichnamigen Button klicken. Die Startmaske bleibt jedoch für eine erneute Anmeldung an GEWAN aktiviert.

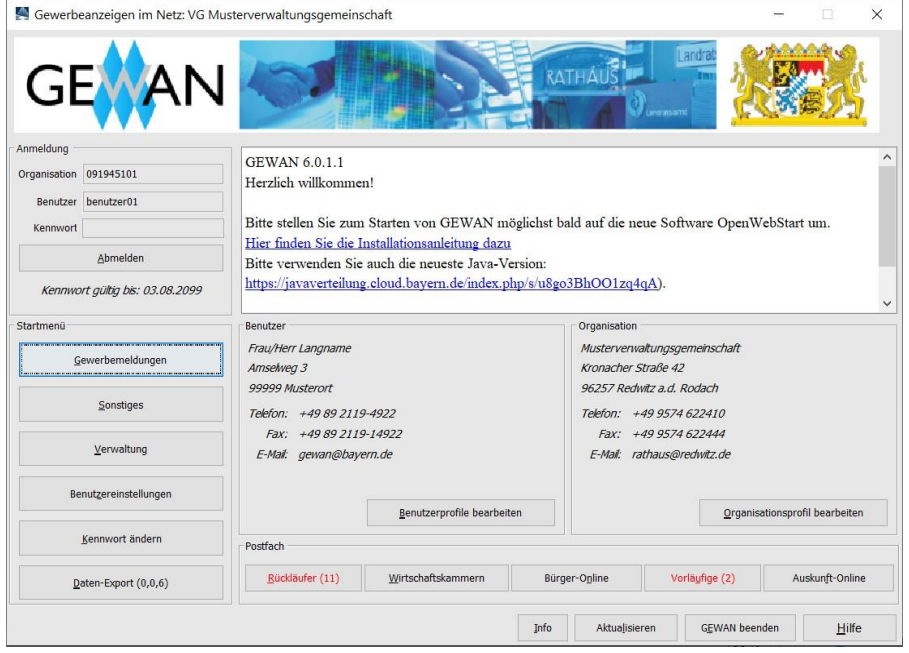

Wenn Sie die Zugangsdaten falsch eingeben, erhalten Sie die folgende Hinweismeldung:

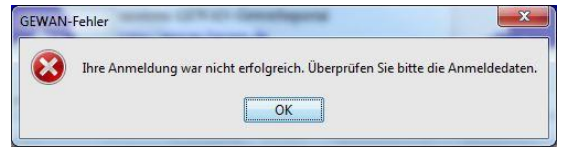

Nach 5maliger Falscheingabe des Kennwortes wird der GEWAN-Zugang für den Benutzer gesperrt. Das Entsperren bzw. Neusetzen des Kennwortes kann nur durch einen GEWAN-Administrator erfolgen (AH Kap. 4.1.5).

## **2.1 Kennwort ändern**

Bei der ersten Anmeldung am System oder wenn das Kennwort abgelaufen ist bzw. neu gesetzt wurde, erhalten Sie die folgende Hinweismeldung:

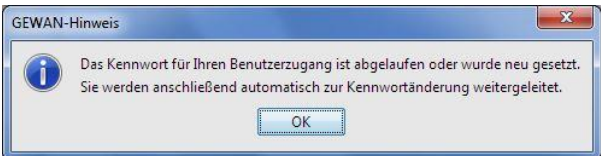

Nachdem Sie den Hinweis mit "OK" bestätigt haben, öffnet sich das Fenster, in dem Sie die Kennwortänderung durchführen können.

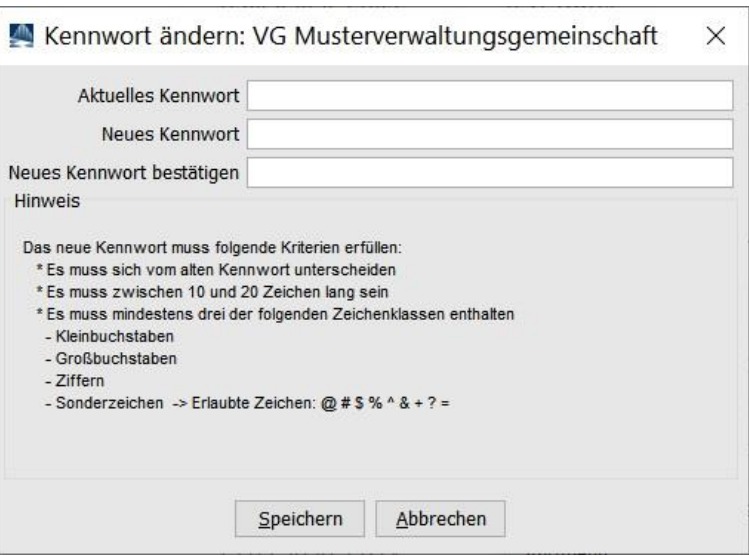

Geben Sie hierzu in der ersten Zeile Ihr aktuelles Kennwort an. Schreiben Sie Ihr neues Kennwort in die zweite Zeile und bestätigen Sie es, indem Sie es in der dritten Zeile noch mal eintragen.

**Das neue Kennwort darf nicht mit Leerzeichen beginnen oder enden**. Es ist das lateinische Alphabet (Buchstaben A-Z, a-z, ÄÖÜ, äöü und ß) zu Grunde gelegt. Die notwendigen Kriterien für Ihr neues Kennwort finden Sie unter den drei Eingabefeldern.

Sie erhalten folgende Fehlermeldung, wenn Ihr neues Kennwort nicht den Konventionen entspricht:

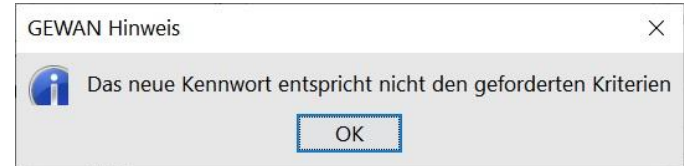

Wenn Sie sich bei der Wiederholung des neuen Kennwortes verschrieben haben, erhalten Sie beim Klick auf den Button *Speichern* folgende Fehlermeldung:

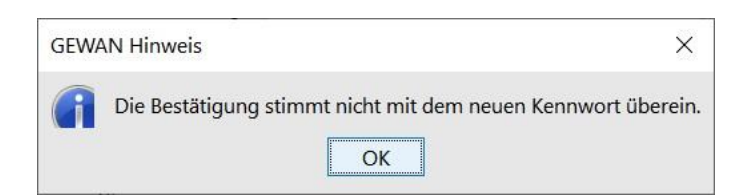

Durch Klick auf *OK* gelangen Sie erneut zur Kennwortänderung.

War das Speichern schließlich erfolgreich (Bestätigungsfenster wird angezeigt), ist das aktuelle Kennwort geändert. Der **Gültigkeitszeitraum beträgt drei Monate**. Das Kennwort können Sie jederzeit ändern. Abhängig von Ihrer Benutzerrolle (Kap. 4.1.3) sind die einzelnen Dialoge im Startmenü ausführbar oder gesperrt.

# **2.2 Das Startmenü von GEWAN - Aufbau und Funktionen**

**Hinweis für Verwaltungsgemeinschaften: Sie melden sich als VG an, nicht als einzelne Gemeinde**. Geben Sie hierzu Ihre 9stellige VG-Kennzahl als Organisations-ID angeben. In den einzelnen Dialogen können Sie die jeweilige Mitgliedsgemeinde für die weitere Bearbeitung auswählen (BH Kap. 3.2).

**Hinweis:** Wenn Sie **drei Stunden lang den GEWAN-Client ohne Aktion offen** haben, müssen Sie Ihr **Kennwort erneut eingeben**, sobald Sie etwas anklicken oder eingeben. Sie können das GEWAN-Startmenü an einem Arbeitsplatz mit unterschiedlichen Benutzern mehrmals über den GEWAN-Webstart öffnen, um z.B. auf der einen Seite Auskünfte erteilen zu können, während Sie sich andererseits noch beim Erfassen einer Meldung befinden (s.a. IH Kap. 4.1 und 4.3, AH Kap. 2).

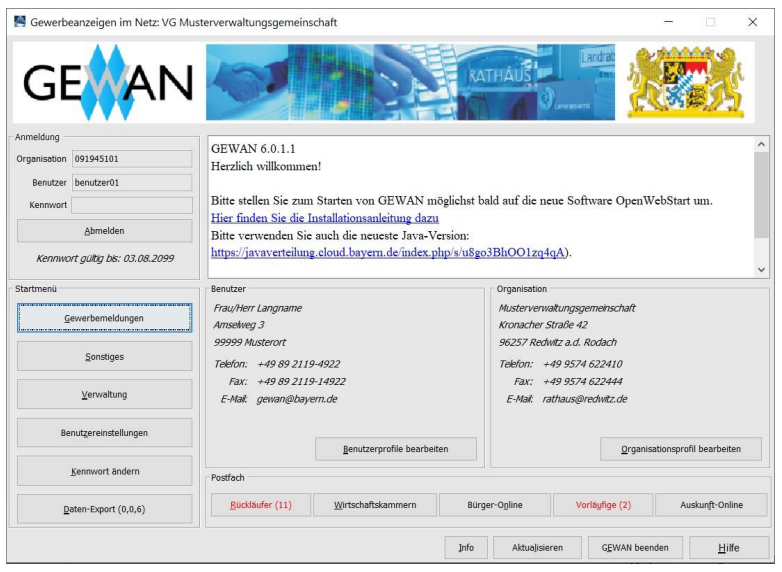

In der weißen Textbox oben rechts sehen Sie aktuelle Informationen zu GEWAN. Das Startmenü enthält darunter Angaben zum aktuell angemeldeten *Benutzer* und zur *Organisation* und ermöglicht Ihnen, ohne Umweg über den Verwaltungsbildschirm (Kap. 2.5) den Zugriff direkt darauf, indem Sie auf den Button *Benutzerprofile bearbeiten* bzw. *Organisationsprofil bearbeiten* klicken.

Über die Buttons darunter können Sie etwaige im **Postfach** zur weiteren Bearbeitung vorliegende Meldungen direkt mit Klick auf den jeweiligen **roten** Button und ohne Umweg über das Menü *Gewerbemeldungen* aufrufen (s.a. BH Kap. 8ff).

Durch Klick auf den Button *Abmelden* links oben melden Sie sich aus GEWAN ab. Dabei ändert sich der Button umgehend wieder in *Anmelden*, damit sich ein (anderer) Benutzer bei Bedarf wieder in der Startmaske an GEWAN anmelden kann.

Durch Klick auf den Button *Gewerbemeldungen* gelangen Sie in das Gewerbemeldungsmenü (BH Kap. 2.3 und 3.).

Durch Klick auf den Button *Sonstiges* gelangen Sie in das Gewerbeauskunftsmenü (BH Kap. 2.4).

Durch Klick auf den Button *Verwaltung* administrieren Sie GEWAN (BH Kap. 2.5 und dieses Handbuch).

Durch Klick auf den Button *Benutzereinstellungen* können Sie Vorbelegungen für den aktuell angemeldeten Benutzer vornehmen (BH Kap. 2.6 und AH Kap. 3).

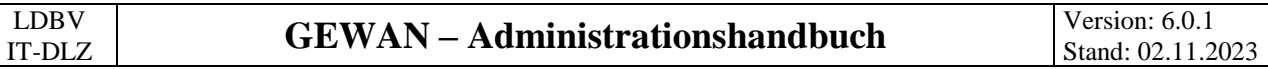

Ihr Kennwort können Sie jederzeit durch Klick auf den Button *Kennwort ändern* neu vergeben.

Durch Klick auf den Button *Daten-Export (0,0,0)* - die in Klammern gesetzten Werte geben die Anzahl der Exportaufträge getrennt nach "Warten", "In Bearbeitung" und "Fertig zum Download" wieder, gelangen Sie in den Daten-Exportbildschirm. Dort können Sie die Daten, die in GEWAN für Ihre Kommune gespeichert sind, von der zentralen Datenbank exportieren und sofort oder auch erst zu einem späteren Zeitpunkt in eine Access-Datenbank, die Sie von der GEWAN-Webseite unter *<https://gewan.bayern.de/service/downloads/software/index.html>* beziehen können, importieren (s.a. BH Kap. 14 und Handbuch GEWAN Access-Schnittstelle).

Wenn Sie auf den **Button** *Hilfe* klicken, der sich in nahezu jeder Bildschirmmaske befindet, öffnet sich der Browser und Sie können die Kurzanleitungen und Handbücher von der GEWAN-Webseite herunterladen.

Durch Klick entweder auf den Button *GEWAN beenden* oder auf das rote Kreuz im Startmenü rechts oben wird das folgende Hinweisfenster geöffnet.

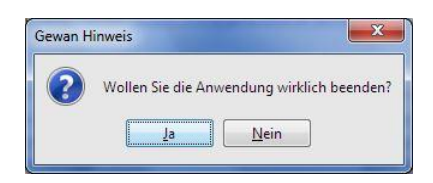

Wenn Sie die Frage "Wollen Sie die Anwendung wirklich beenden?" mit "Ja" bestätigen, wird der Benutzer aus GEWAN abgemeldet und das *GEWAN-Startmenü* geschlossen.

Durch Klick auf den Button *Aktualisieren* wird das GEWAN-*Startmenü* aktualisiert.

Weitere Informationen erhalten Sie mit Klick auf den Button *Info*. Es öffnet sich das *GEWAN-Info*fenster (alternativ können Sie auch F12 drücken). Darin finden Sie u.a. die GEWAN-Versionsnummer, die verwendete JAVA-Version und die Kontaktdaten der GEWAN-Serviceline.

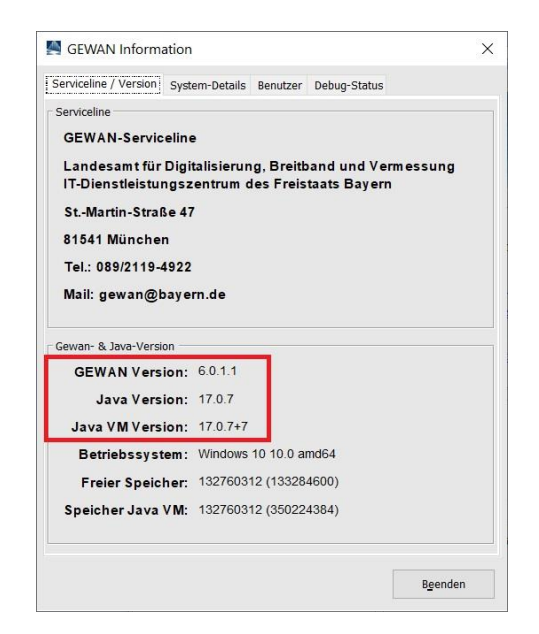

*System-Details* erhalten Sie, wenn Sie auf den gleichnamigen Reiter klicken.

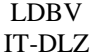

Die Registerkarte *Benutzer* enthält die in Ihrem Benutzerprofil hinterlegten Daten Ihres Benutzers.

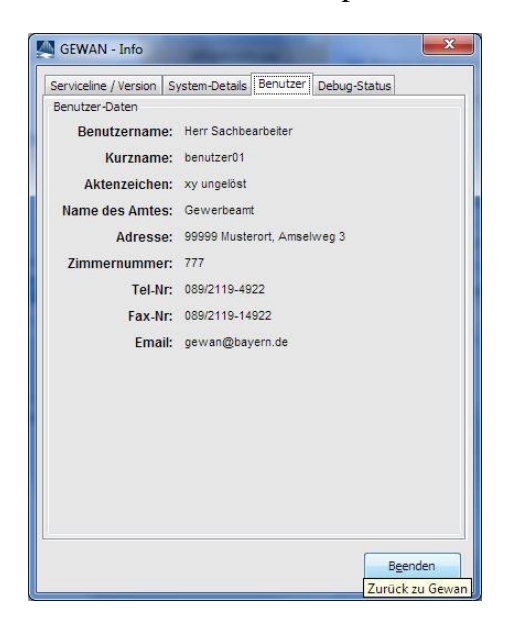

Über den Reiter *Debug-Status* können Sie einstellen, welche Fehlermeldungen aus welcher Stufe ausgegeben werden sollen. Standardmäßig ist der Schiebebalken (Debug-Level) in der Mitte (Stufe Warn) positioniert. Bitte ändern Sie diesen Regler nur nach Aufforderung durch die Serviceline.

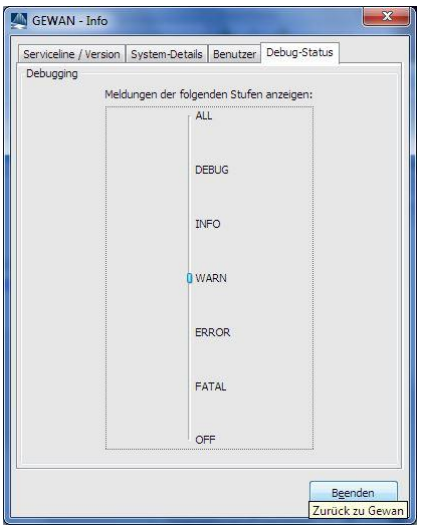

Bei den folgenden **Fehlercodes** bzw. Meldungen informieren Sie bitte die GEWAN-Serviceline, da der Zugriff auf GEWAN momentan nicht erfolgen kann:

- **3009** der Fehler signalisiert ein Timeout der zentralen Datenbank. Wiederholen Sie in diesem Fall die eben gemachte Aktion (max. fünfmal), bis der Fehler nicht mehr auftritt
- **3113** der Fehlertext "Fehler! Textmarke nicht definiert." Tritt beim Speichern auf. Die Speicherung kann für diesen Datensatz nicht erfolgen
- **3098** der Fehler tritt beim Speichern auf und lässt **keine weitere** Speicherung mehr zu
- **3145** oder **3148** der Fehler signalisiert eine fehlende Verbindung zur zentralen Datenbank
- "**string index out of range 15**" tritt diese Meldung beim Anmelden an GEWAN auf, kann von diesem PC aus momentan nicht auf die zentrale Datenbank zugegriffen werden. Möglicherweise besteht ein Zugriffsproblem in Zusammenhang mit den Einstellungen an der Firewall. Zur Lösung wenden Sie sich bitte an Ihren Systemadministrator
- **3061** der Fehler lässt keine weitere Verarbeitung zu.

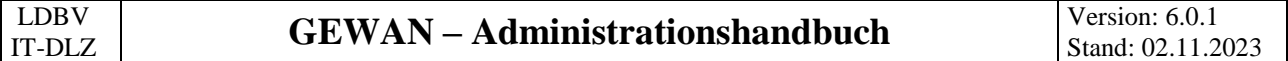

Die Fehlernummern **20270** oder **60100** sind allgemein gehaltene Meldungen. Es wird folgende Fehlermeldung eingeblendet, wenn Sie z.B. eine Person suchen. und keinen Treffer erhalten:

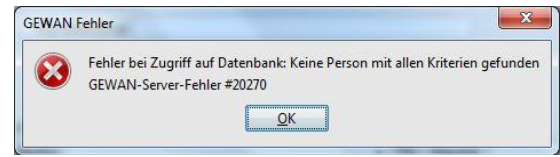

In diesem Fall überprüfen Sie bitte die Suchkriterien, mit denen Sie die Suche gestartet haben.

# **2.3 Das Gewerbemeldungsmenü**

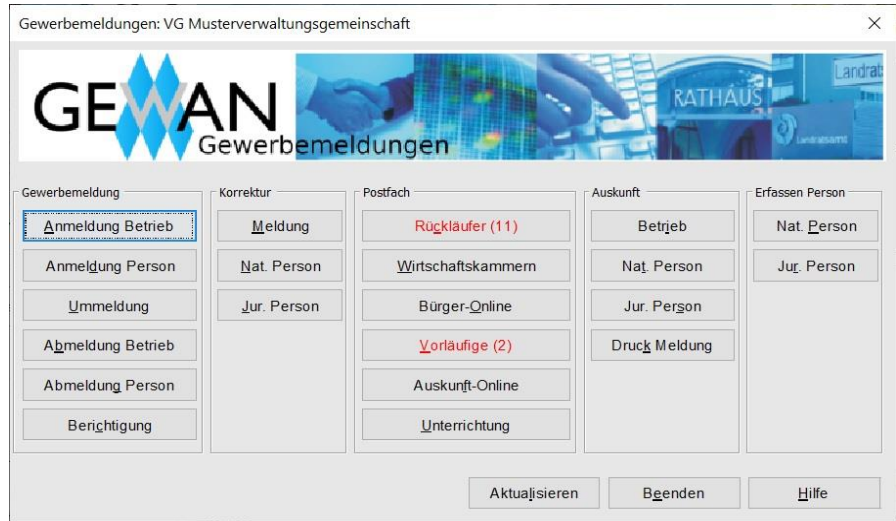

Im Gewerbemeldungsmenü können Sie An-, Um- und Abmeldungen durchführen und Betriebs- und Personendaten bearbeiten. Sie können alle Betriebs- und Personendaten ansehen, drucken und entsprechende Formulare dazu erstellen.

Die Informationen in der Gruppe **Postfach** (z.B. die Zahl der Rückläufer) können Sie durch Klick auf den Button *Aktualisieren* aktualisieren. Alternativ können Sie das Gewerbemeldungsmenü über den Button *Beenden* verlassen und erneut aufrufen.

#### • **Gruppe** *An-, Um-, Abmeldung*

- *Anmeldung Betrieb*: Hier können Sie einen neuen Gewerbebetrieb erfassen (BH Kap. 3)
- *Anmeldung Person*: Hier können Sie für eine Person eine Anmeldung sowohl zu einem bestehenden Einzelunternehmen als auch zu einer bestehenden Personengesellschaft erfassen (BH Kap. 4)
- *Ummeldung*: Hier können Sie anzeigepflichtige Ummeldungen (Verlegung im Meldebezirk, Erweiterung / Änderung von Tätigkeiten) und freiwillige Ummeldungen zum Betrieb und zur Person (z.B. Eintritt/Austritt von ges. Vertretern einer Kapitalgesellschaft) vornehmen (BH Kap. 6)
- *Abmeldung Betrieb*: Hier können Sie einen aktuellen Betrieb abmelden (BH Kap. 7)
- *Abmeldung Person*: Hier können Sie Personen aus einer Personengesellschaft abmelden (BH Kap. 7.2.1)
- *Berichtigung*: Hier können Sie eine Meldung berichtigen (BH Kap. 5.5 und Kurzanleitung [Die Berichtigung\)](https://www.gewan.de/service/downloads/handbuecher/index.html)

## • **Gruppe** *Korrektur*

- *Meldung*: Hier können Sie alle Betriebe und Personen korrigieren (BH Kap. 5)
- *Nat. Person*: Hier können Sie natürliche Personen korrigieren (BH Kap. 5.3.1 und 5.5)
- *Jur. Person*: Hier können Sie juristische Personen korrigieren (BH Kap. 5.3.2 und 5.5)
- **Gruppe** *Postfach* (**rot** markierte Buttons beinhalten offene Vorgänge)
	- *Rückläufer*: Kreisangehörige Kommunen erhalten bei aktivierten Startdaten (BH Kap. 10) durch Klick auf den Button *Rückläufer* hier die vom Landratsamt beanstandeten Gewerbemeldungen zur Korrektur zurück (BH Kap. 8.1)
	- *Wirtschaftskammern*: Hier können Sie die von einer Wirtschaftskammer (IHK bzw. HWK) erfasste Gewerbeanzeige (Anmeldung, Ummeldung, Abmeldung), die für Ihre Kommune rechtsverbindlich hier zwischengespeichert ist, in Ihren Datenbestand übernehmen oder eine Korrekturanfrage zu dieser Meldung an die speichernde Wirtschaftskammer richten (BH Kap. 8.2)
	- *Bürger-Online*: Hier können Sie die vom Bürger über das Internet erfasste Gewerbe**an**meldung, die für Ihre Kommune hier zwischengespeichert ist, weiter bearbeiten (BH Kap. 8.3)
	- *Vorläufige*: Hier können Sie die von Ihnen zwischengespeicherte Gewerbe**an**meldung bis zur endgültigen Speicherung weiter bearbeiten (BH Kap. 8.4)
	- *Auskunft-Online*: Hier können Sie vom Bürger online beantragte Gewerbeauskünfte erstellen (BH Kap. 8.5)

#### • **Gruppe** *Auskunft*

- *Betrieb*: Hier gelangen Sie über die Betriebssuche in die Betriebsauskunft (BH Kap. 11.1)
- *Nat. Person*: Hier gelangen Sie über die Personensuche in die Personenauskunft für natürliche Personen (BH Kap. 11.2)
- *Jur. Person*: Hier gelangen Sie über die Personensuche in die Personenauskunft für juristische Personen (BH Kap. 11.2)
- *Druck Meldung*: Hier können Sie die über die Betriebssuche ausgewählte Gewerbemeldung als Formular drucken (BH Kap. 3.7)

• **Gruppe** *Erfassen Person*

- *Nat. Person*: Hier können Sie natürliche Personen erfassen, ohne dass eine Beteiligung an einem Betrieb existiert. Durch Klick auf den gleichnamigen Button öffnet sich das Fenster, in dem Sie die natürliche Person erfassen können (BH Kap. 3.4.5)
- *Jur. Person*: Hier können Sie juristische Personen erfassen, ohne dass eine Beteiligung an einem Betrieb existiert. Durch Klick auf den gleichnamigen Button öffnet sich das Fenster, in dem Sie die juristische Person erfassen können (BH Kap. 3.4.7)

Stand: 02.11.2023

# **2.4 Das Menü Sonstiges (Gewerbeauskunftsmenü)**

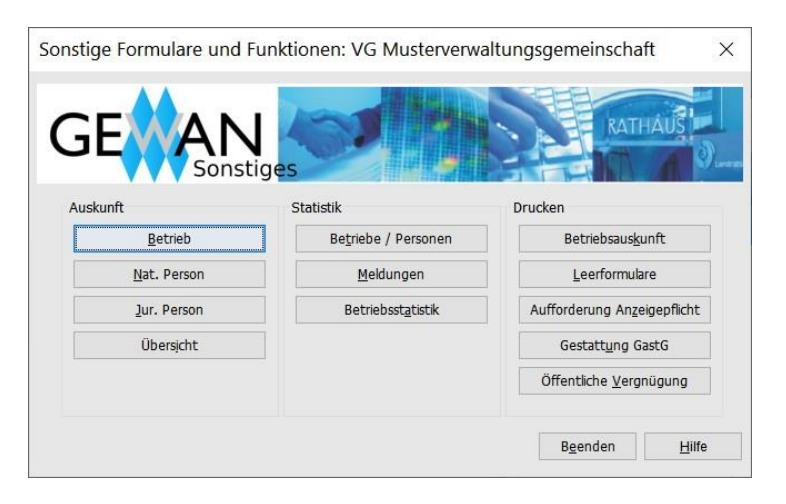

Im Menü *Sonstiges* finden Sie neben der Betriebs- und Personenauskunft unterschiedliche Statistiken und Formulare. Abhängig von Ihren Befugnissen können einige Buttons inaktiv sein.

## • **Gruppe** *Auskunft*

- *Betrieb*: Hier gelangen Sie in die Betriebsauskunft (BH Kap. 11.1)
- *Nat. Person*: Hier gelangen Sie in die Personenauskunft nat. Person (BH Kap. 11.2)
- *Jur. Person*: Hier gelangen Sie in die Personenauskunft jur. Person (BH Kap. 11.2)
- *Übersicht*: Hier gelangen Sie in die Auskunftsübersicht (BH Kap. 11.3)

#### • **Gruppe** *Statistik*

- *Betriebe/Personen*: Sie erfahren hier in einer Übersichtstabelle die Anzahl der aktuell in GEWAN gespeicherten Betriebe und Personen (BH Kap. 13.1)
- *Meldungen*: Hier finden Sie zeitraumabhängige Gewerbemeldestatistiken (BH Kap. 13.2)
- *Betriebsstatistik*: Durch Klick darauf können Sie die Gewerbebetriebe nach verschiedenen Merkmalen statistisch auswerten (BH Kap. 13.3); nur über die Betriebsstatistik können Sie gleichzeitig mehr als 1.000 Treffer anzeigen

#### • **Gruppe** *Drucken*

- *Betriebsauskunft*: Hier können Sie eine (vergebliche) Auskunft erstellen (BH Kap. 9.3)
- *Leerformulare*: Hier können Sie Leerformulare ausdrucken (BH Kap. 9.4)
- *Aufforderung Anzeigepflicht*: Hier können Sie eine Aufforderung zur Erfüllung der Anzeigepflicht erstellen (BH Kap. 9.6)
- *Gestattung GastG*: Hier können Sie das PDF-Formular für die Gestattung eines vorübergehenden Gaststättenbetriebes nach § 12 Abs. 1 GastG erstellen (BH Kap. 9.5)
- *Öffentliche Vergnügung*: Hier können Sie die Anzeige und den Antrag nach Art. 19 LStVG (öffentliche Vergnügung) und den Antrag nach § 11 GastV (Sperrzeitverkürzung) erstellen (BH Kap. 9.7)

# **2.5 Das Verwaltungsmenü**

**Vorarbeiten** erledigen (Kap. 4).

Administrationsmenü: VG Musterverwaltungsgemeinschaft  $\times$ RATHAU waltung Organisation verwalten Benutzer verwalten Druck verwalten Daten löschen Organisationsprofil Interner Verteiler Gewerbedaten Benutzerprofil Gemeindeprofil Benutzersperre Donnelte Personen Natürliche Personen Straßenverzeichnis Kennwort zurücksetzen Benutzerrollen Beenden Hilfe

**Achtung:** Bevor Sie mit GEWAN arbeiten können, müssen Sie im Verwaltungsmenü **administrative** 

## • **Gruppe** *Organisation verwalten*

- Die Schaltfläche *Organisationsprofil* ist nur bei Verwaltungsgemeinschaften sichtbar. Hier hinterlegen Sie die für alle Mitgliedsgemeinden der Verwaltungsgemeinschaft zutreffenden Daten.
- *Gemeindeprofil*: Durch Klick darauf können Sie die gemeindespezifischen Daten (z.B. Adresse oder Bankverbindungen) hinterlegen
- *Straßenverzeichnis*: Durch Klick darauf können sie die Straßen in Ihrer Kommune bearbeiten und ggf. neue Straßen abspeichern
- *Benutzerrollen*: Durch Klick darauf können Sie die Benutzerrollen verwalten (neu anlegen, löschen, bearbeiten)

#### • **Gruppe** *Benutzer verwalten*

- *Benutzerprofil*: Durch Klick darauf können Sie neue Benutzer einrichten bzw. vorhandene Benutzerdaten ändern oder als Kopie für neue Benutzer verwenden oder aktuelle Benutzer wieder löschen
- *Benutzersperre*: Durch Klick darauf können Sie einen (gesperrten) Benutzer sperren (entsperren)
- *Kennwort zurücksetzen*: Durch Klick darauf können Sie das Kennwort eines oder mehrerer Benutzer auf einen neuen Wert setzen

#### • **Gruppe** *Druck verwalten*

*Interne Verteiler*: Durch Klick darauf können Sie interne Druckverteiler (z.B. Kasse, Bauamt oder die "Gegenseitige Unterrichtung nach 3.6 GewAnzVwV") mit den zu druckenden Feldern für die jeweilige Anzeigeart festlegen (s.a. Kap. 4.3).

#### • **Gruppe** *Daten löschen*

- *Gewerbedaten*: Durch Klick darauf können Sie Betriebsdaten teilweise (historisch) oder ganz löschen, solange diese noch nicht elektronisch an die Empfangsstellen übermittelt worden sind (BH Kap. 10)
- *Doppelte Personen*: Durch Klick darauf können Sie mehrfach erfasste Personen löschen, deren Betriebe werden der verbliebenen Person zugeordnet.
- *Natürliche Personen*: Durch Klick darauf können Sie natürliche Personen löschen, die keinem Betrieb zugeordnet sind.

# **3 Benutzereinstellungen**

Hier können Sie die Einstellungen für Ihren Benutzer Ihren individuellen Vorstellungen anpassen.

**Hinweis: Wir empfehlen dringend, die beiden Einstellung** *Angabe der Gesellschafter bei der GbR* **und** *Format der Gesellschafterangabe bei der GbR* **für alle Benutzer einer Organisation, die Daten speichern und drucken können, einheitlich zu gestalten.** Prüfen Sie nach der **erstmaligen** Anmeldung im Startmenü Ihre Benutzereinstellungen. Dies gilt nicht nur für neu und kürzlich neu eingerichtete Benutzer, sondern einmalig für alle Benutzer einer Organisation.

**Tipp: Solange noch Altdaten erfasst werden**, sollte das Anzeigedatum **nicht** mit dem Tagesdatum vorbelegt sein, da die elektronische Weiterleitung der Gewerbeanzeigen abhängig vom Anzeigedatum in Verbindung mit den Startdaten erfolgt (BH Kap. 10)**.**

Wir empfehlen folgende Einstellungen:

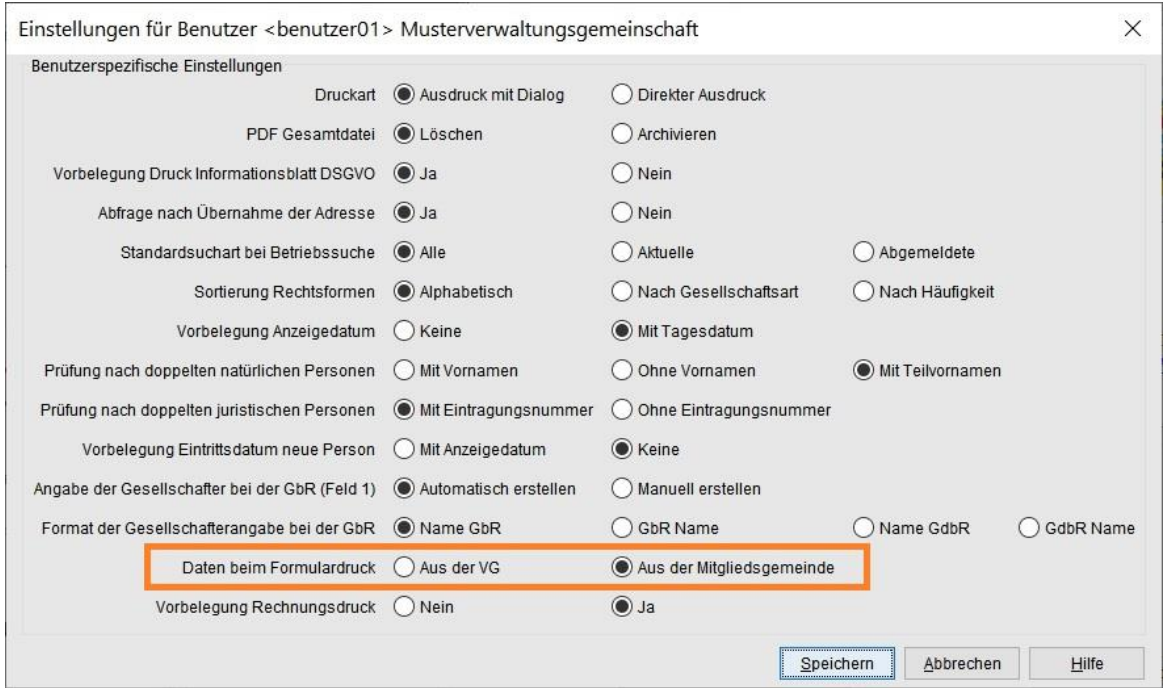

Die in obigem Bild **orange** umrandete Benutzereinstellung *Daten beim Formulardruck* ist nur bei Verwaltungsgemeinschaften vorhanden.

Die Einstellung *Barrierefreiheit* ist derzeit nur für die Komponente GEWAN | Landratsamt verfügbar und deshalb hier ausgeblendet.

Durch Klick auf den Button *Speichern* können Sie die gemachten Änderungen übernehmen. Diese sind sofort wirksam.

**Hinweis:** Wenn Sie bei den Benutzereinstellungen die Druckart "Ausdruck mit Dialog" wählen, wird vor dem Ausdruck der Dialog für die Druckerauswahl angeboten. Der Druck soll generell mit einer **aktuellen Adobe Reader Version** erfolgen (s.a. IH Kap. 1.5).

Nachfolgend sehen Sie eine **Beschreibung aller Benutzereinstellungen**:

- **Druckart**
	- o *Ausdruck mit Dialog* -> Der Druckerauswahldialog wird angezeigt, dadurch können Sie den Drucker wählen
	- o *Direkter Ausdruck* -> das zu druckende Dokument wird auf dem Standarddrucker gedruckt.

#### • **PDF Gesamtdatei**

- o *löschen* -> es ist nur der aktuell erstellte Ausdruck im PDF-Format gespeichert.
- o *archivieren* -> jeder erstellte Ausdruck bleibt gespeichert (beispielsweise für eine elektronische Aktenverwaltung).

#### • **Abfrage nach Übernahme der Adresse**

- o *Ja* -> Adressdaten der Person werden für die Adresse der Betriebsstätte bereitgestellt, wenn der Gewerbetreibende im Meldebezirk wohnt.
- o *Nein* -> Adresse der Betriebsstätte muss immer explizit erfasst werden.

#### • **Standardsuchart bei Betriebssuche**

- o *Alle* -> Suche umfasst alle aktuell angemeldeten und alle abgemeldeten Betriebe
- o *Aktuelle* -> Suche bezieht sich nur auf aktuell angemeldete Betriebe (An- und Ummeldungen),
- o *Abgemeldete* -> es werden nur abgemeldete Betriebe gesucht.

#### • **Sortierung Rechtsformen**

- o *Alphabetisch* -> die Rechtsformtabelle ist alphabetisch sortiert
- o *nach Gesellschaftsart* -> die Sortierung erfolgt nach der Art der Gesellschaft, z.B. Einzelunternehmen, Personengesellschaften, Kapitalgesellschaften
- o *nach Häufigkeit* -> die bei Meldungen am häufigsten hinterlegte Rechtsform (i.d.R. ist diese das nicht eingetragene Einzelunternehmen) ist für die Sortierung ausschlaggebend.

#### • **Vorbelegung Anzeigedatum**

- o *keine* -> das Anzeigedatum ist leer und muss manuell eingegeben werden
- o *mit Tagesdatum* -> das Tagesdatum ist voreingestellt.

**Tipp: Solange Sie noch Altdaten erfassen, die bereits per Papier an die Empfangsstellen weitergeleitet wurden, sollte das Anzeigedatum nicht mit dem Tagesdatum vorbelegt sein**, da Sie sonst das Anzeigedatum ständig manuell ändern müssen. Bedenken Sie, dass in Abhängigkeit des Anzeigedatums in Verbindung mit den Startdaten die elektronische Weiterleitung der Gewerbeanzeigen erfolgt (BH Kap. 10).

- **Prüfung nach doppelten natürlichen Personen (beim Speichern neue nat. Person)**
	- o *mit Vornamen* -> alle Vornamen sind neben dem Familiennamen in Verbindung mit dem Geburtsdatum Prüfkriterien, ob diese Person bereits gespeichert ist (nicht empfohlen).
	- o *ohne Vornamen ->* Prüfkriterium ist nur der Familienname in Verbindung mit dem Geburtsdatum (Hinweis: Bei dieser Einstellung werden auch Zwillinge angezeigt).
	- o *mit Teilvornamen* -> der erste Vorname wird neben dem Familiennamen in Verbindung mit dem Geburtsdatum zur Prüfung verwendet.

#### • **Prüfung nach doppelten juristischen Personen (beim Speichern neue jur. Person)**

- o *mit Eintragungsnummer* -> Prüfkriterium, ob diese jur. Person schon vorhanden ist, ist neben dem Registernamen auch die HR-Nummer (nicht empfohlen).
- o *ohne Eintragungsnummer* -> zur Prüfung wird nur der in GEWAN gespeicherte Registername der jur. Person herangezogen.

**Tipp: Wählen Sie die Einstellung bei der Prüfung für nat. Personen** *ohne Vornamen*, da Sie jetzt auch die Personen mit falsch geschriebenen Vornamen (z. B. Joseph anstatt Josef) erhalten können und für jur. Personen ohne Eintragungsnummer, da möglicherweise die doppelten juristischen Personen mit unterschiedlichen oder keinen Eintragungsnummern gespeichert sind.

Nach der Bereinigung der doppelten Personen (Kap. 4.2.3) können Sie die Einstellung bei der Prüfung nach doppelten natürlichen Personen auf den Wert "*mit Teilvornamen*" setzen. Dies unterdrückt die Auflistung von Zwillingspersonen.

- **Vorbelegung Eintrittsdatum neue Person** (beim Eintritt als gesetzlicher Vertreter in die juristische Person oder beim Gesellschaftereintritt in eine Personengesellschaft)
	- o *mit Anzeigedatum* -> als Eintrittsdatum einer neuen Person wird das Anzeigedatum verwendet (nicht empfohlen).
	- o *keine* -> das Eintrittsdatum ist leer und kann individuell eingegeben werden.

**Merke: Das Eintrittsdatum eines gesetzlicher Vertreter in die juristische Person ist i.d.R. nicht mit dem Anzeigedatum identisch**, da erst nach Bekanntwerden der HR-Eintragung die Anzeige erfolgen kann. Auch ein Gesellschaftereintritt erfolgt meist vor der Gewerbeanzeige.

- **Angabe der Gesellschafter bei der GbR (Feld1)**
	- o *automatisch erstellen* -> im Feld 1 des Gewerbemeldeformulars werden die Namen der geschäftsführenden Gesellschafter aus den Angaben zu der jeweiligen Person in der Form *Vorname(n)1 Nachname1, Vorname(n)2 Nachname2,*…(alle weiteren Gesellschafter) für natürlichen Personen und der Registername für jur. Personen in der Reihenfolge generiert und im Feld 1 der Gewerbemeldung hinterlegt, in der diese eingegeben werden. Zusätzlich wird für die Rechtsform *Gesellschaft des bürgerlichen Rechts* ein entsprechendes Kürzel mit dazu verknüpft.
	- o *manuell erstellen* (nicht empfohlen) -> die Namen müssen von Hand explizit eingegeben werden. Dies führt meist zu Falscheingaben im Feld 1.

**Tipp:** Wählen Sie die Einstellung *automatisch erstellen*, um den GbR-Namen im Feld 1 der Gewerbeanzeige nach den gesetzlichen Vorgaben und syntaktisch korrekt zu erhalten.

Den **Fantasienamen** bzw. die Firmenbezeichnung der Gesellschaft des bürgerlichen Rechts nach BGB (sog. BGB-Gesellschaft) können Sie im Feld *Gewerbezusatz* hinterlegen. Dies ist rechtlich zulässig. Nicht gewollt und auch nicht zulässig ist die Hinterlegung der Firmenbezeichnung im Tätigkeitstext (z. B. Führen der Gaststätte "zum goldenen Löwen").

- **Format der Gesellschafterangabe bei der GbR (ist nur bei "***automatisch erstellen***" aktiviert) – sollte bei allen Sachbearbeitern Ihrer Organisation identisch eingestellt sein**
	- o *Name GbR* / *Name GdbR* -> das gewählte Kürzel wird hinter den/die Namen gesetzt
	- o *GbR Name* / *GdbR Name* -> das gewählte Kürzel wird vor den/die Namen gesetzt.
- **Daten beim Formulardruck** (nur bei Verwaltungsgemeinschaften)
	- o *aus der VG* -> die für die Formulare und Ausdrucke notwendigen Daten (Bankverbindungen, Adresse, ...) werden aus dem Organisationsprofil der Verwaltungsgemeinschaft übernommen

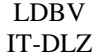

o *aus der Mitgliedsgemeinde* -> die entsprechenden Daten werden aus dem Gemeindeprofil der jeweiligen Mitgliedsgemeinde übernommen. Die Einstellung wirkt sich speziell auch auf die Verwendung von Wappen/Logo und Dienstsiegel aus (IH Kap. 1.7).

## • **Vorbelegung Rechnungsdruck**

- o *nein* -> das Kontrollkästchen für den *Rechnungsdruck* ist im Druckauswahlmenü nicht angehakt. Es wird deshalb keine Kostenerstellung gedruckt
- o *ja* -> die Kostenerstellung wird gedruckt.

Durch Klick auf den Button *Speichern* können Sie die gemachten Änderungen für Ihren Benutzer übernehmen. Diese sind sofort wirksam.

# **4 Anpassungen im Verwaltungsdialog**

Im Verwaltungsmenü sind zunächst **administrative Vorarbeiten** zu erledigen: Das Einrichten des Profils (Gemeinde, bei Verwaltungsgemeinschaften auch das der VG-Organisation, Wirtschaftskammer), das Anlegen von Benutzern und deren Rollen (im Benutzerprofil), das Vergeben von Befugnissen für die Rolle, sowie das Einrichten von internen Verteilern.

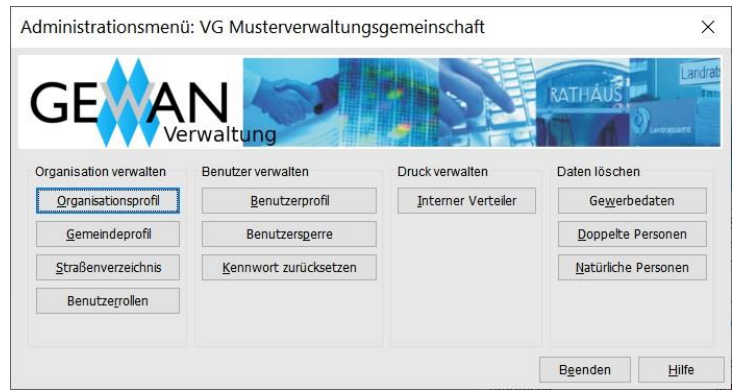

Mit Klick auf die Schaltfläche *Beenden* kehren Sie wieder in das Startmenü zurück.

# **4.1 Organisation verwalten**

## **4.1.1 Organisationsprofil (nur bei Verwaltungsgemeinschaften)**

Klicken Sie im Verwaltungsbildschirm im Bereich Organisation verwalten auf *Organisationsprofil*. Diese Schaltfläche ist nur für Verwaltungsgemeinschaften verfügbar. Im Organisationsprofil werden gemeindeübergreifende Daten hinterlegt. Über die Auswahlbox *Bankverbindung der Mitgliedsgemeinde(n) verwenden* können Sie festlegen, ob für alle Mitgliedsgemeinden die Bankverbindungen aus dem Organisationsprofil oder für jede einzelne Gemeinde die Bankverbindungen aus dem jeweiligen Gemeindeprofil gedruckt werden sollen.

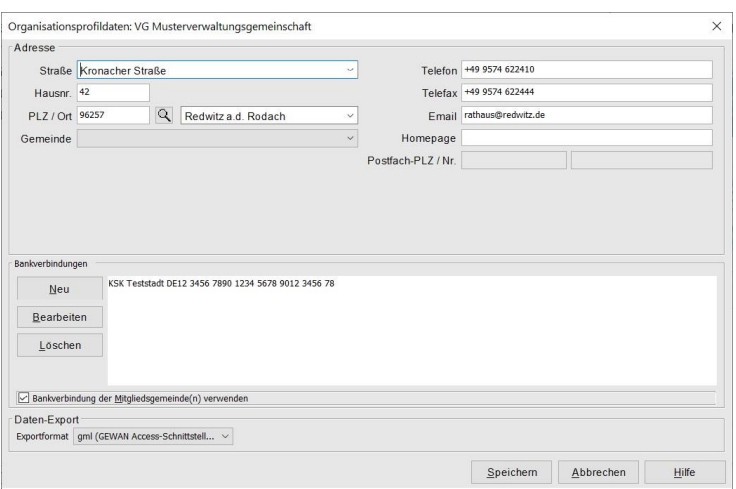

Damit Sie Daten in eine lokale Exportschnittstelle exportieren können (Kap. 5.3), ist es zwingend erforderlich, dass Sie ein *Exportformat* (voreingestellt ist "gml") auswählen (unten links).

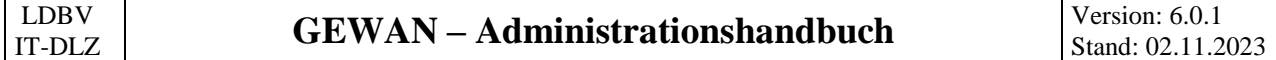

**Hinweis:** Beachten Sie bei **Verwaltungsgemeinschafte**n die Benutzereinstellungen für Ihren Benutzer hinsichtlich der Einstellung *Daten für den Formulardruck* (Kap. 3). Diese wirkt sich auch auf die Verwendung von Wappen, Logo und Dienstsiegel aus.

Durch Klick auf den Button *Speichern* werden die im Organisationsprofil gemachten Angaben gespeichert. Sie werden aber erst **mit Ihrer nächsten Anmeldung wirksam**. Durch Klick auf den Button *Abbrechen* verwerfen Sie Ihre Änderungen. In beiden Fällen kehren Sie in den Verwaltungsdialog zurück.

## **4.1.2 Gemeindeprofil**

Klicken Sie im Verwaltungsbildschirm im Bereich Organisation verwalten auf *Gemeindeprofil.* Sie sehen einen von zwei Bildschirmen.

a) Bildschirm bei **Verwaltungsgemeinschaften**:

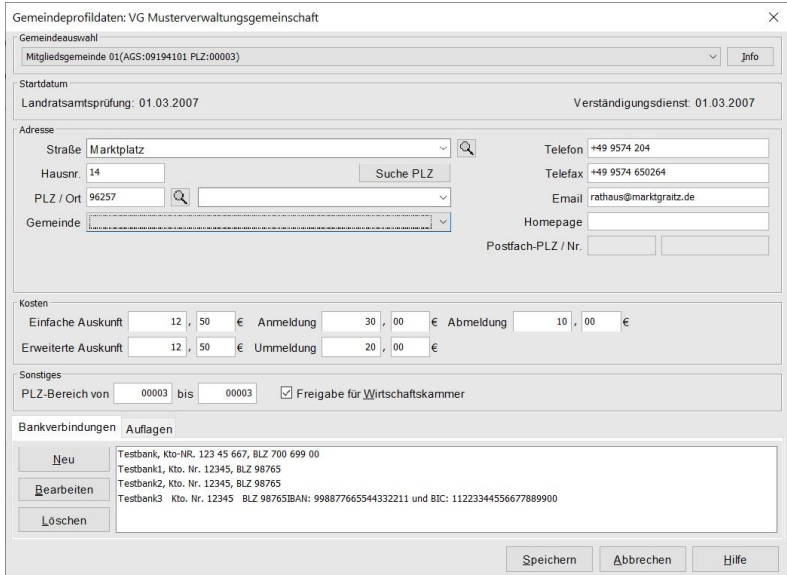

b) Bildschirm bei **Gemeinden**:

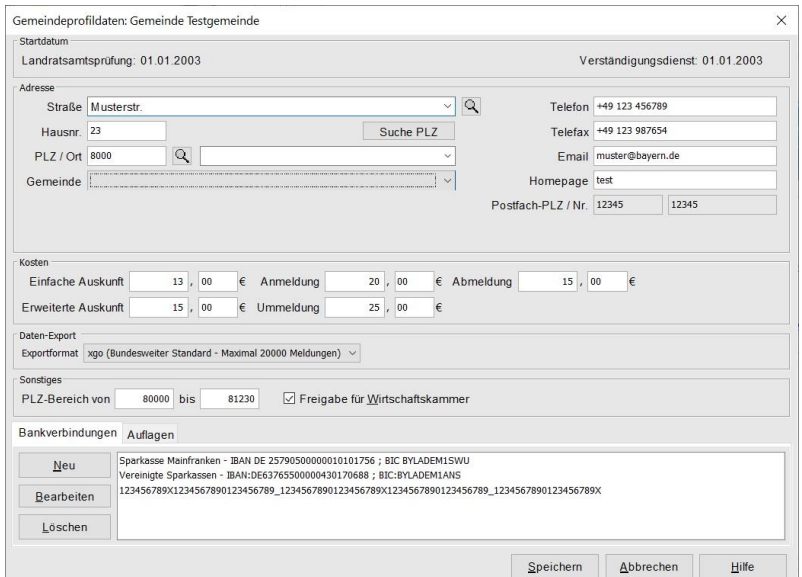

Im Gemeindeprofil (Verwaltungsbildschirme) finden Sie ganz oben (bei VGs unter der Gemeindeauswahl) das **Startdatum** der **Landratsamtsprüfung** (nur bei kreisangehörigen Gemeinden gefüllt) und des **Verständigungsdienst**es (beide nicht änderbar).

**Hinweis:** Liegt das **Anzeigedatum einer Gewerbemeldung vor dem Startdatum Landratsamtsprüfung** (**Altdaten**), wird diese Meldung nicht vom LRA geprüft. Liegt das Anzeigedatum vor dem Startdatum Verständigungsdienst, wird diese Meldung nicht elektronisch an die Empfangsstellen übermittelt (normalerweise sind beide gleich).

**Zwischengespeicherte Anmeldungen werden nicht an das LRA oder die Empfangsstellen weitergeleitet.** 

Liegt eine Meldung dem Landratsamt aufgrund eines **falschen Anzeigedatums** zur Prüfung vor (weil Sie z.B. versehentlich das aktuelle Tagesdatum als Anzeigedatum reingeschrieben haben), können Sie dies durch die Korrektur des Anzeigedatums beheben (BH Kap. 5).

**Grundvoraussetzung für die elektronische Weiterleitung** der Daten einer Meldung an die Empfangsstellen ist das Vorliegen gültiger Tätigkeitsschlüssel nach der WZ 2008 (s.a. BH Kap. 3.3ff).

**Bei kreisangehörigen Gemeinden werden Meldungen am Tag nach der Genehmigung durch das LRA elektronisch an die Empfangsstellen übermittelt, bei kreisfreien Städten am Tag nach dem Speichern**.

**Sobald eine Gewerbemeldung, Berichtigung oder Korrekturmeldung elektronisch weitergeleitet worden ist, kann sie nicht mehr gelöscht werden**.

**Nur bei Gemeinden** können Sie das Daten-Exportformat festlegen (bei VGs ist diese Eingabemöglichkeit im Organisationsprofil zu finden).

Die meisten Felder sind selbsterklärend. Die Adressdaten Ihrer Gemeinde werden für bestimmte Druckformulare benötigt, ebenso die Kosten, Bankverbindungen und Auflagen.

Hinter dem Auswahlfeld *Straße* (Ihrer Gemeinde) ist eine **Lupe**. Durch Klick darauf durchsucht GEWAN Ihre Straßendatei nach allen Straßen, die mit den von Ihnen vorne eingegebenen Buchstaben beginnen. Haben Sie beispielsweise nur den Buchstaben "A" im Feld Straße eingegeben und klicken auf die Lupe, wird die alphabetisch erste Straße, die mit "A" beginnt, in dem Feld angezeigt. Durch Klick auf den Pfeil nach unten hinter dem Straßennamen (und vor der Lupe) klappt die Auswahlbox nach unten und es werden alle mit "A" beginnenden Straßen Ihrer Gemeinde angezeigt. Jetzt können Sie die gewünschte Straße auswählen.

Sobald Sie den Straßennamen und die Hausnummer eingegeben haben, klicken Sie auf *Suche PLZ*. Automatisch wird die passende Postleitzahl und Ort gefüllt.

Die **Kosten** für *einfache* und *erweiterte Auskunft*, sowie für *An*-, *Um*- und *Abmeldung* hinterlegen Sie in Euro und Cent.

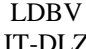

Bei Daten-Export können Sie das **Exportformat** für Ihre Gemeinde festlegen. Das Format *xgo* ist der derzeitige bundesweite Standard.

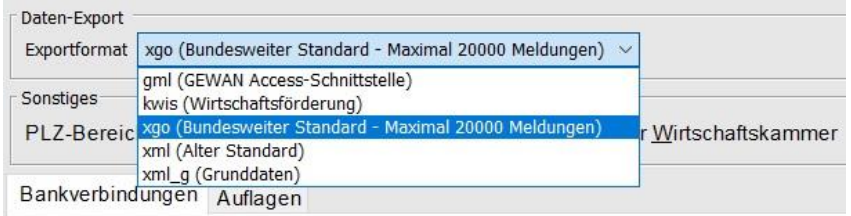

Im Panel *Sonstiges* sind in den beiden Feldern PLZ*-Bereich von* und *bis* die Postleitzahlbereiche der Gemeinde hinterlegt.

Ist das Feld *Freigabe für Wirtschaftskammer* angehakt (dazu benötigen Sie die Zustimmung Ihres Datenschutzbeauftragten), können Sie mit einem Knopfdruck von Wirtschaftskammern (IHKs und HWKs) für Ihre Gemeinde erfasste Gewerbemeldungen in den Datenbestand aufnehmen, die von einer Wirtschaftskammer (HWK bzw. IHK) in Bayern erfasst und gespeichert wurden. Hier handelt es sich um rechtsverbindliche Daten, die Sie auch nicht löschen können (s.a. BH Kap. 8.4).

**Bei nicht gesetzter Freigabe für Wirtschaftskammern** bekommen Sie stattdessen die Gewerbemeldung per Brief oder Fax und müssen diese selbst in GEWAN erfassen, **ohne** dafür nochmal Gebühren verlangen zu können.

Um eine neue **Bankverbindung** hinzuzufügen, klicken Sie auf den Reiter *Bankverbindungen* und anschließend auf den Button *Neu*. Ein Fenster öffnet sich, in dem Sie **eine** neue Bankverbindung mit einer maximalen Länge von 150 Zeichen eingeben können (als fortlaufenden Text **ohne** Tabulatorsprung oder Zeilenschaltung).

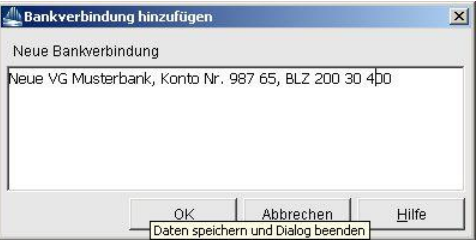

Durch Klick auf den Button *OK* wird die neue Bankverbindung übernommen. Bis zu sechs Bankverbindungen sind möglich.

Um eine bestehende Bankverbindung zu bearbeiten, markieren Sie diese durch Mausklick und klicken anschließend auf den Button *Bearbeiten*. In dem sich öffnenden Fenster können Sie jetzt den Text der Bankverbindung bearbeiten.

Bei **Verwaltungsgemeinschaften** müssen Sie für jede Mitgliedsgemeinde die entsprechenden Einstellungen vornehmen, wenn Sie das Häkchen bei *Bankverbindung der Mitgliedsgemeinde(n) verwenden* im Organisationsprofil gesetzt haben. Der Schalter *Info* rechts oben neben der ausgewählten Gemeinde enthält Informationen zu der jeweiligen Mitgliedsgemeinde.

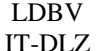

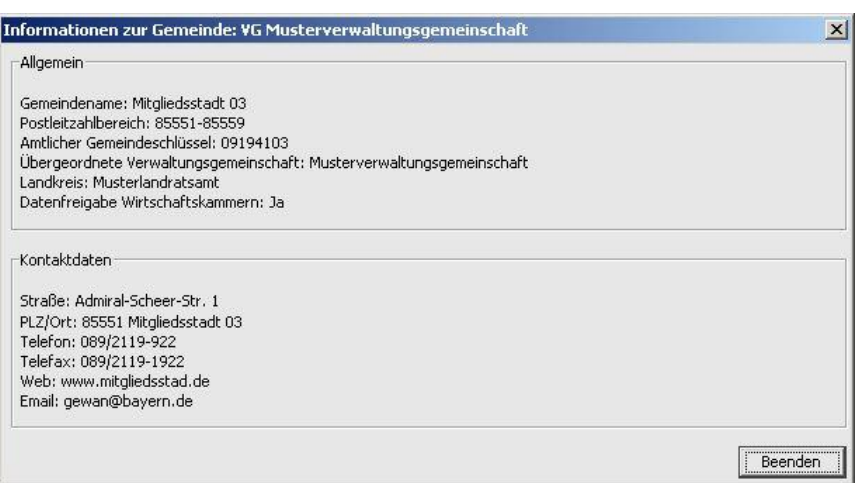

Sie können festlegen, welche **Auflagen** standardmäßig gedruckt werden sollen. Im System sind fünf Standardauflagen hinterlegt, die Sie bei Bedarf anpassen können.

Um eine **neue Auflage** hinzuzufügen, klicken Sie zunächst auf den Reiter *Auflagen* und dann auf den Button *Neu*. Ein Fenster öffnet sich, in dem Sie eine neue Auflage eingeben können. Insgesamt können zehn Auflagen mit je 200 Zeichen angegeben sein.

Da dieser **Platz** oft **nicht ausreicht**, können Sie die notwendigen Auflagen außerhalb von GEWAN beispielsweise als Worddokument erstellen. Um den Bezug zwischen dem gedruckten Formular und den nicht in GEWAN gespeicherten Auflagen herstellen zu können, hinterlegen Sie in den in GEWAN gespeicherten Auflagen die Namen und evtl. auch den Umfang der Anlagen. Beispiel: Als 6. Auflage hinterlegen Sie den Hinweis "Die beigefügten Auflagen 1, 2, und 3 sind Bestandteil dieses Bescheides". Durch diese Methode kann jede Gemeinde **individuelle Auflagen** erstellen.

Um eine **bestehende Auflage** zu **bearbeiten**, markieren Sie diese und klicken anschließend auf den Button *Bearbeiten*. Ein Fenster öffnet sich, in dem Sie den Text der Auflage bearbeiten können. Durch Klick auf den Button *OK* wird die korrigierte Auflage übernommen.

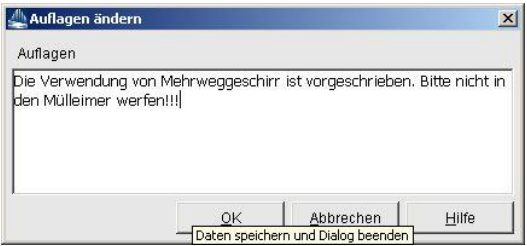

Durch Klick auf den Button *OK* wird die korrigierte Auflage übernommen.

Durch Klick auf den Button *Speichern* werden die im Gemeindeprofil gemachten Angaben gespeichert. Sie werden aber erst **mit Ihrer nächsten Anmeldung wirksam**. Durch Klick auf den Button *Abbrechen* verwerfen Sie Ihre Änderungen. In beiden Fällen kehren Sie in den Verwaltungsdialog zurück.

## **4.1.3 Das Straßenverzeichnis**

Das Straßenverzeichnis wurde von der GEWAN-Serviceline vor Ihrer ersten Nutzung von GEWAN-Client implementiert. Sie können bestehende Straßen überarbeiten oder löschen und neue Straßen hinzufügen.

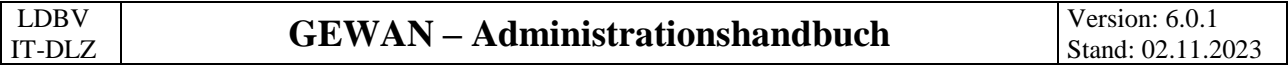

Klicken Sie in der Gruppe *Organisation verwalten* auf den Button *Straßenverzeichnis*. Bei Verwaltungsgemeinschaften wählen Sie die jeweilige Mitgliedsgemeinde aus.

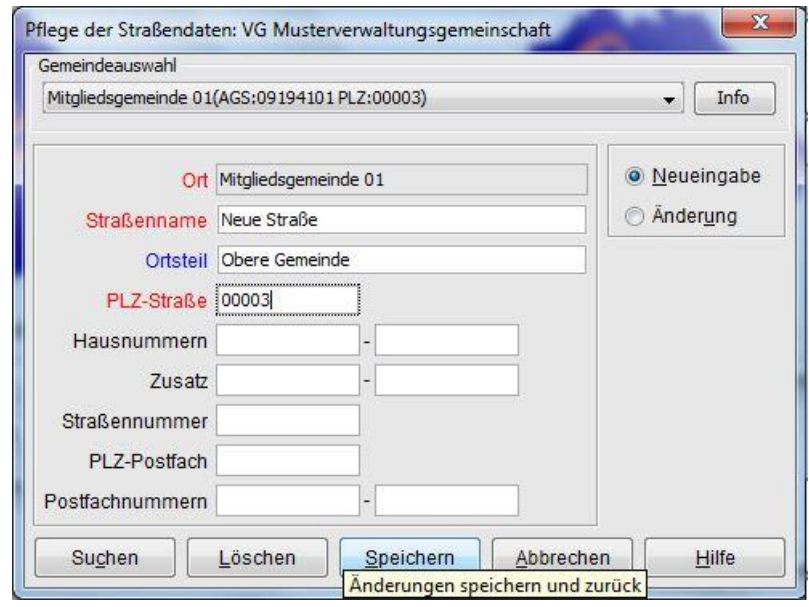

Wenn der Radiobutton *Neueingabe* (rechts oben) markiert ist, können Sie eine **neue Straße** mit bis zu 100 Zeichen eingeben. Die **rot** markierten Felder sind Mussfelder. Durch Klick auf den Button *Speichern* wird die neue Straße in der GEWAN-Straßendatei hinterlegt. Gibt es diesen neuen *Straßenname*n bereits (mit gleichem *Hausnummern*bereich), erhalten Sie eine entsprechende Hinweismeldung.

**Hinweis:** Da **im Straßenverzeichnis die Groß-/Kleinschreibung berücksichtigt** wird und ein Straßenname auch mit einem Kleinbuchstaben beginnen kann, wirkt sich dies bei der *Suchen*-Funktion aus. In GEWAN gespeicherte Straßen, die mit einem Kleinbuchstaben beginnen, werden nur gefunden, wenn die Suche mit dem entsprechenden Kleinbuchstaben ausgelöst wird.

Sie können eine bereits **vorhandene Straße bearbeiten**, indem Sie auf den Button *Suchen* klicken. Eine Liste aller Straßen Ihrer Gemeinde wird eingeblendet (bzw. eine Teilmenge, wenn Sie etwas in eines der **roten** oder **blauen** Felder eingetragen haben).

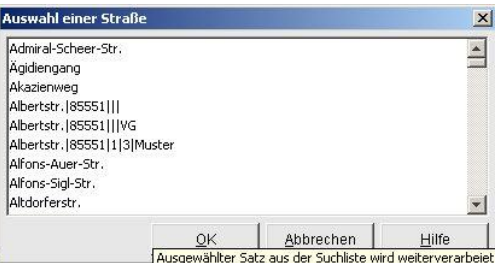

Die Straßen werden alphabetisch aufgelistet. Wenn ein Straßenname mehrmals vorkommt (wie hier im Beispiel), steht hinter dem *Straßenname*n die *Postleitzahl* und der *Hausnummern*bereich (vonbis), sowie der *Ortsteil*. Markieren Sie die entsprechende Zeile (bzw. den *Hausnummern*bereich) und klicken auf den Button *OK*. Sie sind jetzt wieder im Straßendateidialog und der Radiobutton *Änderung* ist markiert.

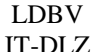

# IT-DLZ **GEWAN – Administrationshandbuch** Version: 6.0.1

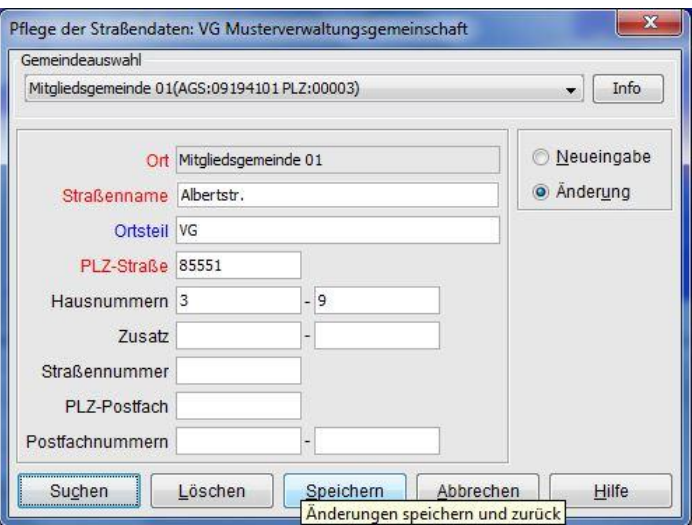

Durch Klick auf den Button *Löschen* wird eine Straße nach einem Warnhinweis gelöscht.

Durch Klick auf den Button *Speichern* wird eine Straße mit den neuen Daten gespeichert. Wenn Sie bei einer korrigierten Straße vor dem Klick auf den Button *Speichern* den Radiobutton *Neueingabe* markieren, wird die Straße neu angelegt.

**Hinweis**: Liegt die **Betriebsstätte postalisch nicht im Meldebezirk** (Beispiel "Flughafen München"), können Sie über GEWAN eine Sonderregelung einrichten lassen.

**Hinweis:** Ist **einer Betriebsstätte keine Straße zuordenbar**, speichern Sie als neue Straße in der Straßendatei (Verwaltungsdialog / Datenverwaltung / Straßenverzeichnis) zunächst eine imaginäre Straße "Stadtgebiet" oder "Gemeindegebiet" oder "Flurnummer" ohne Hausnummernbereich. Als Straße wählen Sie bei der Angabe zur Betriebsstätte "Stadtgebiet" oder "Gemeindegebiet" oder "Flurnummer". Eine Angabe im Feld *Hausnr*. ist jetzt nicht unbedingt notwendig. Sie können aber z.B. eine Flurnummer dort angeben.

## **4.1.4 Benutzerrollen**

Wenn Sie eine neue Benutzerkennung eingerichtet haben, müssen Sie dieser vor dem ersten Anmelden an GEWAN entsprechende Befugnisse (Rechte), die Sie einer Rolle zuordnen können, erteilen. Klicken Sie dazu auf den Button *Befugnisse* im Verwaltungsmenü.

|                                                                                | Die Rolle keine Rechte<br>$\checkmark$                                                                           | hat folgende Befugnisse: Diese Standardrolle kann nicht geändert werden.                                                                                                    |                                                                                                    |
|--------------------------------------------------------------------------------|----------------------------------------------------------------------------------------------------|----------------------------------------------------------------------------------------------------|----------------------------------------------------------------------------------------------------|
| Pers                                                                           | Speiche VGem Admin<br>MeldVGem Sachbearbeiter<br>keine Rechte<br>Gemeinde Sachbearbeiter<br>FrenMeldungSpeichern | <b>ICK</b><br>Versanddruck<br>Rechtsbelehrung<br>Rechnung<br>Interne Verteiler<br><b>Betriebslisten</b><br>Gewerbemeldungen<br>Einfache Betriebsauskunft<br>Erweiterte Betriebsauskunft<br>Benutzerdefinierte Betriebsauskunft<br>Vorübergehende Gestattung §12 Abs. 1<br>Öffentliche Vergnügung<br>Aufforderung Anzeigepflicht | Verwaltung<br>Kennwort ändern<br>Kennwort zurücksetzen.<br>Benutzer sperren/entsperren<br>Organisationsprofil lesen<br>Organisationsprofil ändern<br>Gemeindeprofil lesen<br>Gemeindeprofil ändern<br>Benutzerprofil lesen<br>Benutzerprofil ändern<br>Eigenes Benutzerprofil bearbeiten<br>Benutzer Rolle zuweisen<br>Rollen hearbeiten |
| Ansicht<br>Statistiken erstellen<br>Betriebsdaten sehen<br>Personendaten sehen |                                                                                                    |                                                                                                    | Straßen bearbeiten<br>Gewerbemeldungen und Betriebe löschen<br>Doppelte Personen zusammenführen<br>Daten exportieren<br>Interne Verteiler für Druck bearbeiten                                                                                                    |

Seite 27 von 47

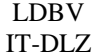

In diesem Dialog können Sie neue Benutzerrollen erstellen und vorhandene Rollen bearbeiten. Die Befugnisse sind zur besseren Übersicht in einzelne Rubriken eingeteilt.

Um eine neue Rolle zu erstellen, klicken Sie auf den Button *Neue Rolle*. Ein Fenster öffnet sich, in dem Sie den Namen der neuen Rolle eingeben können. Da der Name bis zu 50 Zeichen lang sein kann, können Sie auch "sprechende Namen" verwenden. In dieser neuen Rolle sind zunächst alle Befugnisse bis auf *Kennwort ändern* ausgeschaltet. Sie können einzelne (durch Klick in das entsprechende Kästchen) oder alle (durch Klick auf den Button *Alle Ja*) Befugnisse setzen.

Eine vorhandene (eigene) Rolle können Sie bearbeiten, indem Sie die Rolle aus der Auswahlbox auswählen und die gewünschten Kästchen markieren bzw. die gesetzten Häkchen entfernen.

Durch Klick auf den Button *Speichern* werden die Angaben ab dem nächsten Anmelden wirksam.

**Hinweis:** Die von GEWAN **vorgegebene Standardrollen** (*VGem Admin* bzw. *Gemeinde Admin*, *VGem Sachbearbeiter* bzw. *Gemeinde Sachbearbeiter* und *keine Rechte*) **können von Ihnen nicht geändert werden**. Allen anderen Rollen können Sie maximal die Rechte zuweisen, die Sie selbst besitzen.

## **4.2 Organisation verwalten**

## **4.2.1 Benutzerprofil**

Klicken Sie im Verwaltungsmenü im Bereich Organisation verwalten auf *Benutzerprofil.* Es öffnet sich ein Dialog, in dem Sie Ihre eigenen Benutzerdaten sehen. Bei entsprechenden Befugnissen (Benutzerrolle AH Kap. 4.1.4) können Sie in der Auswahlbox *Kurzname* (enthält den Anmeldenamen in GEWAN) auch andere zu bearbeitende Benutzer auswählen.

**Wichtiger Hinweis: Aus Datenschutzgründen wird dringend empfohlen, nicht mehr aktive Benutzer zu deaktivieren** (zu sperren [Kap. 4.2.2] bzw. zu löschen), unabhängig vom Kennwortstatus (Kap. 4.2.3).

Alle Buttons bis auf den *Speichern*-Button sind aktiviert. Durch Klick auf den Button *Bearbeiten* können Sie die Benutzerdaten, die teilweise für den Formulardruck (z.B. *Langname***,** *Name des Amts*, *Unterschrift*, *Adresse* und *Öffnungszeiten*) verwendet werden, anpassen.

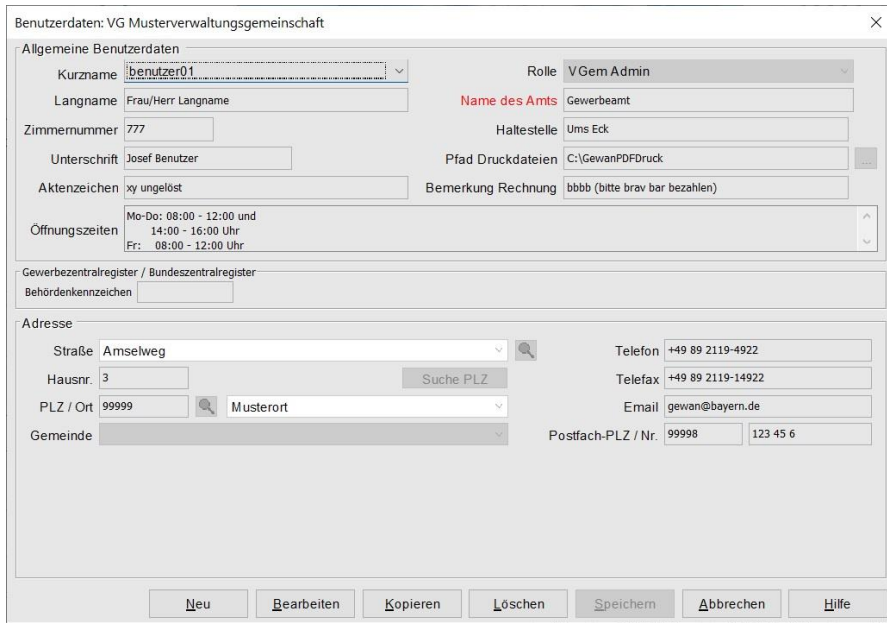

Die meisten Felder sind selbst erklärend. Bei einigen Formularen werden die beiden Felder *Langname* und *Unterschrift* gedruckt, wobei Sie Letztere unmittelbar vor dem Druck noch überschreiben können.

Im Feld *Pfad Druckdateien* können Sie mit Klick auf den 3-Punkteschalter "*…*" einen **Druckpfad** einstellen. Ist kein Druckpfad eingestellt (empfohlen), wird in der Regel standardmäßig für die zu druckenden Formulare im Home-Verzeichnis Ihrer PC-Benutzerkennung der Ordner *gewanFDFDrucke* mit drei Unterordnern hinterlegt. Im Unterordner *concated* wird der Druck als ein zusammenhängendes PFD-Formular mit entsprechend vielen Seiten abgelegt. Im Unterordner *fdfdruck* wird der Druck in einzelne Pakete für die entsprechenden Empfänger unterteilt.

Beim Kostenrechnungs- und Auskunftsdruck wird das Logo / Wappen ihrer Gemeinde automatisch beim ersten Druckaufruf im Unterordner *wappen* hinterlegt. Dort können Sie auch das Dienstsiegel, das Sie selbst herrichten müssen, speichern (IH Kap. 1.7).

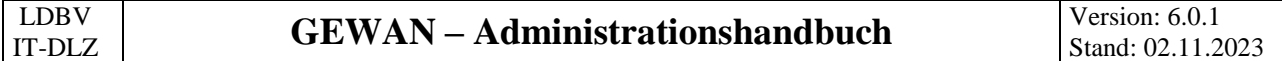

Ist die Benutzereinstellung PDF-Gesamtdatei "archivieren" hinterlegt (Kap. 3), stellt GEWAN zusätzlich den Unterordner "*archiv*" bereit und speichert darin jeden Druck sowie jede Druckvorschau als PDF-Datei.

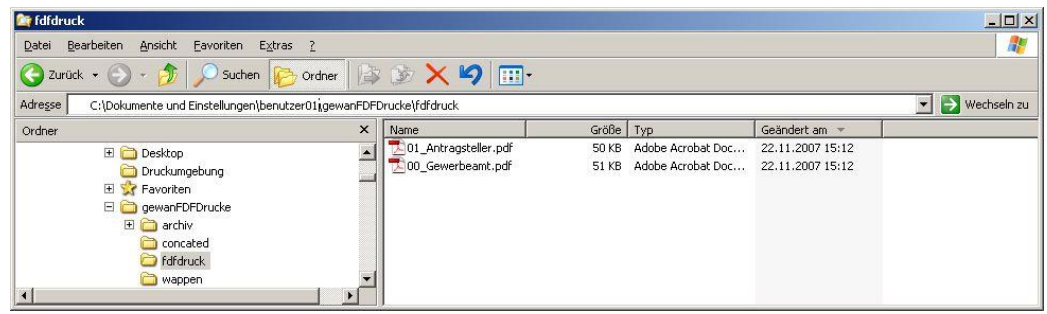

Alternativ können Sie einen anderen Pfad setzen. Klicken Sie hierzu auf den Button "*…*" hinter dem Feld *Pfad Druckdateien*. Sie können nun einen Pfad mit bis zu 200 Zeichen festlegen.

#### **Wichtig ist, dass Sie für das gewählte Verzeichnis alle (MS Windows-)Rechte besitzen.**

Markieren Sie das gewünschte Verzeichnis und klicken Sie auf den Button *Öffnen*. Das markierte Verzeichnis wird übernommen und der entsprechende Pfad steht im Feld *Pfad Druckdateien*.

Um einen **neuen Benutzer** zu speichern, klicken Sie zunächst auf den Button *Neu* links unten (**wir empfehlen** Klick auf *Kopieren*, da Sie dann weniger Daten eingeben müssen; siehe übernächste Seite unten). Im sich öffnendem Fenster können Sie einen Kurznamen, der mindestens 3stellig und maximal 10stellig sein kann, für den neu zu erstellenden Benutzer eingeben.

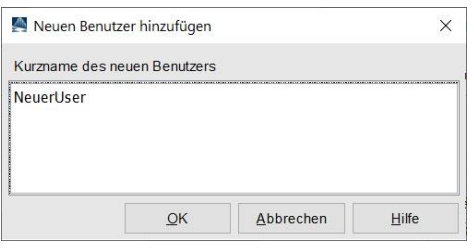

Durch Klick auf den Button *OK* bestätigen Sie Ihre Eingabe. Anschließend können Sie die Daten des neu angelegten Benutzers eingeben. Die roten Felder sind Pflichtfelder.

Vergessen Sie nicht, dem neuen Benutzer eine **Rolle** zuzuweisen (**orange** umrandet).

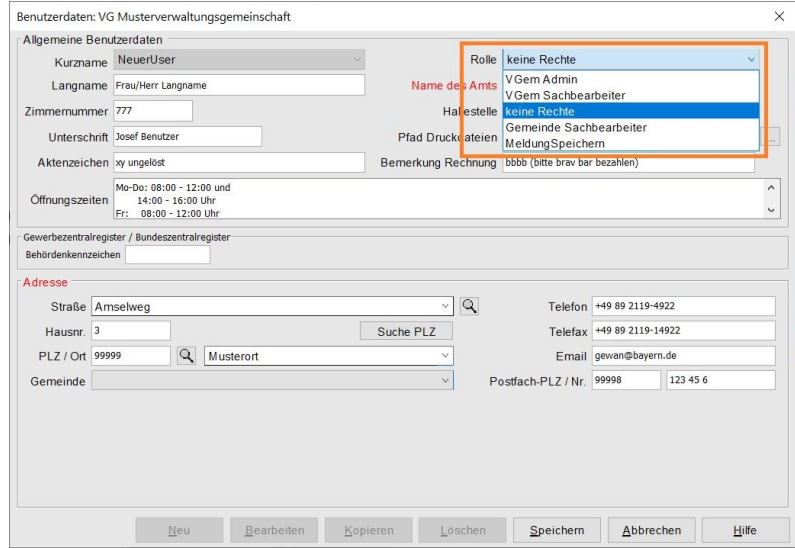

Seite 30 von 47

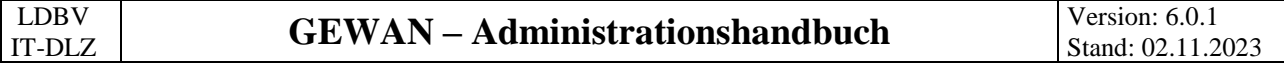

**Nur bei Gemeinden** findet sich hinter dem Straßennamen eine *Lupe* und hinter der Hausnr. eine Schaltfläche *Suche PLZ* (**orange** umrandet). Durch Klick auf die *Lupe* wird der Straßenname vom Straßenverzeichnis übernommen, durch Klick auf *Suche PLZ* die zugehörige PLZ nebst Ort gefüllt.

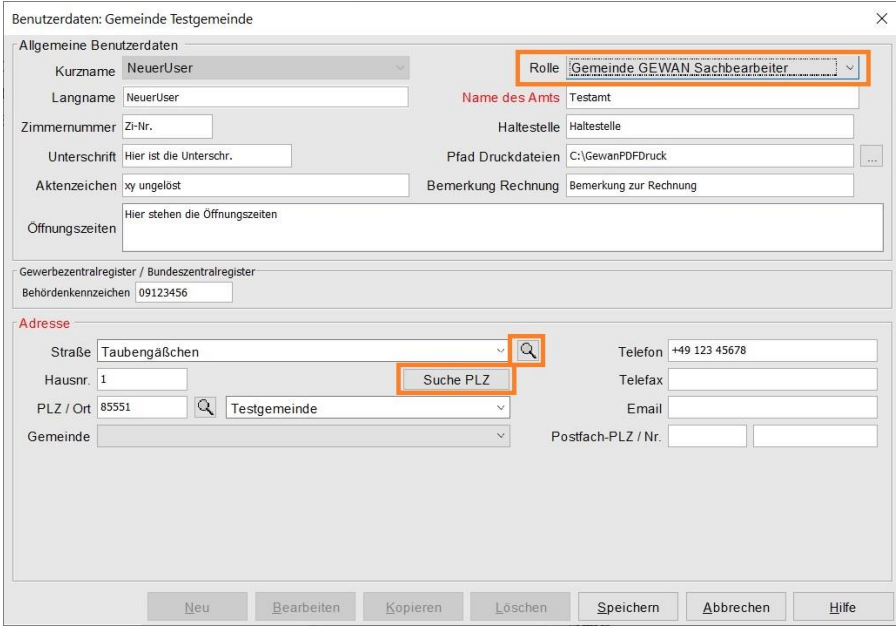

Durch Klick auf den Button *Speichern* werden die Daten des neuen Benutzers bzw. die geänderten Daten eines bereits vorhandenen Benutzers gespeichert.

Handelt es sich um einen neuen Benutzer, generiert GEWAN zusätzlich automatisch ein temporäres Kennwort und zeigt dieses in einem Fenster an

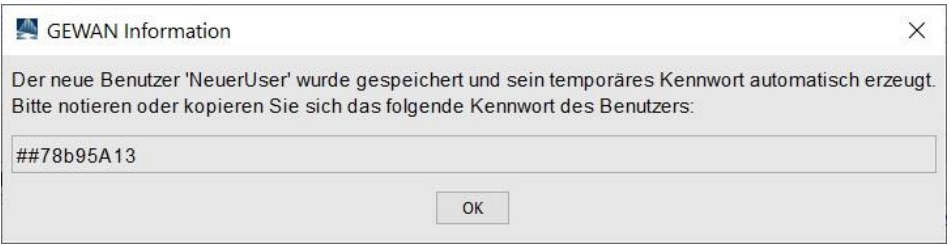

Dieses generierte temporäre Kennwort benötigt der neue Benutzer zum Anmelden an GEWAN. Sie müssen sich deshalb dieses Kennwort unbedingt merken. Am besten markieren Sie das Kennwort und drücken Sie gleichzeitig die Tasten *Strg* und *Einfg* (oder *Strg* und *C)*, um das **Kennwort in die Zwischenablage** zu **kopieren**. Das zwischengespeicherte Kennwort können Sie durch gleichzeitiges Drücken der Tasten *Shift* und *Einfg* (oder *Strg* und *V*) aus der Zwischenablage zurückholen.

Durch Klick auf den Button *Kopieren* können Sie ein **bereits vorhandenes Benutzerprofil für einen neuen Benutzer kopieren**. Im sich öffnenden Fenster werden Sie aufgefordert, einen neuen Benutzerkurznamen einzugeben. Danach können Sie die kopierten Daten für den neuen Benutzer entsprechend anpassen und abspeichern. Die Kennwortvergabe erfolgt analog wie beim Anlegen eines neuen Benutzers (siehe oben).

Durch Klick auf den Button *Bearbeiten* können Sie gespeicherte Benutzerdaten korrigieren. Die Korrekturen sind sofort und ohne erneutes Anmelden an GEWAN wirksam.

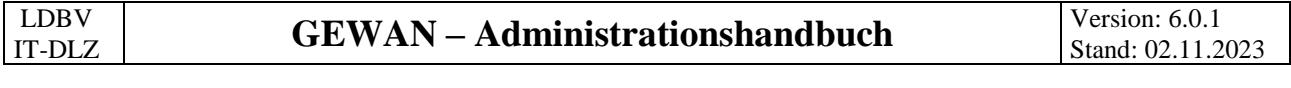

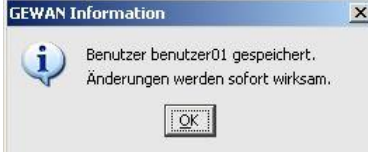

Durch Klick auf den Button *Löschen* können Sie ein vorhandenes Benutzerprofil löschen. Wenn Sie den Benutzer, mit dem Sie angemeldet sind, löschen wollen, erhalten Sie eine Sicherheitsmeldung.

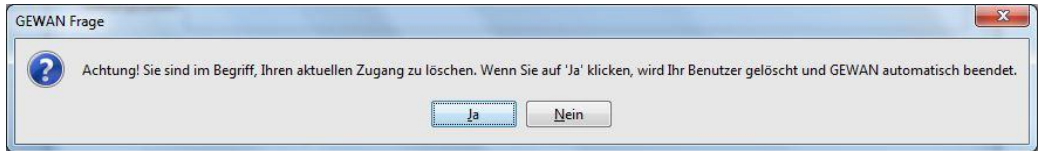

Wenn Sie mit *Ja* bestätigen, erhalten Sie eine entsprechende Hinweismeldung und kehren in die GEWAN-Startmaske zurück, in der Sie sich jetzt erneut, jedoch mit anderen Zugangsdaten, anmelden können. **Pro Organisation können maximal 98 Benutzer eingerichtet werden**.

**Hinweis:** Beim Einrichten bzw. Kopieren eines Benutzers wird die **Rolle "***keine Rechte***" für den neuen Benutzer voreingestellt**. Sie können jedoch für den neuen Benutzer entweder eine bestehende *Rolle* auswählen oder eine neue *Rolle* einrichten (Kap. 4.1.3).

Das Feld *Behördenkennzeichen* hat keine Funktion mehr.

Im Feld *Öffnungszeiten* können Sie einen bis zu 80stelligen Freitext eingeben.

Im Feld *Bemerkung Rechnung* können Sie einen Standardtext für die Rechnung hinterlegen. Diesen Text können Sie unmittelbar vor jedem Rechnungsdruck individuell anpassen.

## **4.2.2 Benutzersperre**

Klicken Sie im Verwaltungsmenü im Bereich Organisation verwalten auf *Benutzerprofil.* Es werden zunächst alle Benutzer aufgelistet. Das Sperren von Benutzern kann bei längerer Abwesenheit eines Mitarbeiters sinnvoll sein.

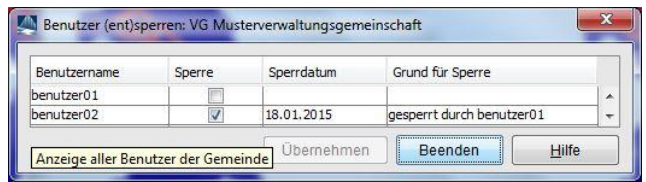

Bei einem gesperrten Benutzer ist das Häkchen in der Spalte *Sperre* rechts neben dem *Benutzernamen* markiert. *Sperrdatum* und *Grund für Sperre* stehen rechts daneben. Um einen gesperrten Benutzer zu entsperren, klicken Sie auf das Kästchen mit dem Haken. Dieser wird entfernt. Klicken Sie anschließend auf den Button *Übernehmen*, um den **Benutzer** zu **entsperren**. Sie können mehrere Benutzer gleichzeitig entsperren, indem Sie erst bei allen gesperrten Benutzern das Häkchen wegklicken und anschließend auf den Button *Übernehmen* klicken. Mit der anschließenden Hinweismeldung wird die Aktion abgeschlossen.

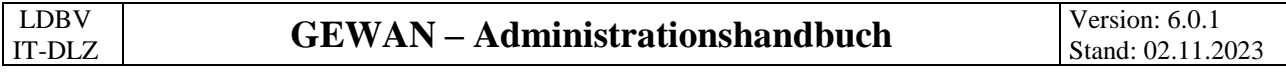

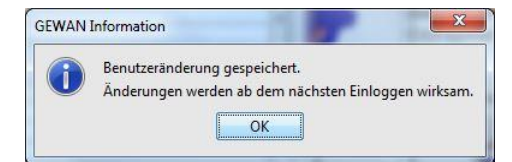

Wenn Sie anschließend erneut auf den Button *(Ent)sperren* klicken, steht in der Spalte *Grund für Sperre* "freigegeben durch *Benutzername"*.

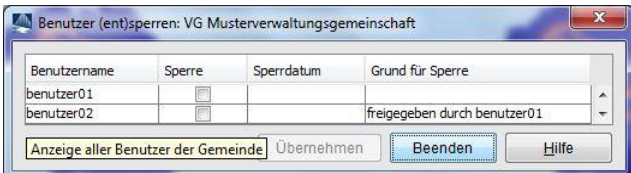

Um einen **Benutzer** zu **sperren**, verfahren Sie genau umgekehrt. Mit Klick auf das Kästchen in der Spalte *Sperre* wird dort das Häkchen für den Benutzer gesetzt und der *Grund für* die *Sperre* in die Spalte dazu eingetragen.

Mit Klick auf den Button *Übernehmen* sperren Sie den oder die Benutzer mit Häkchen in der Spalte *Sperre*. Wenn Sie jetzt erneut auf den Button *(Ent)sperren* klicken, steht in der Spalte *Grund für Sperre* "gesperrt durch *Benutzername"*.

Durch Klick auf den Button *Beenden* verlassen Sie den Dialog, ohne Benutzer zu (ent)sperren.

**Tipp:** Wenn ein **gesperrter Benutzer sein Kennwort vergessen** hat, sollten Sie zuerst das Kennwort auf einen neuen Wert setzen, da Sie damit gleichzeitig den Benutzer entsperren können (Kap. 4.2.3).

## **4.2.3 Kennwort zurücksetzen**

Klicken Sie im Verwaltungsmenü im Bereich Organisation verwalten auf *Kennwort zurücksetzen, wenn* ein Benutzer sein Kennwort vergessen hat. Es werden zunächst alle Benutzer aufgelistet.

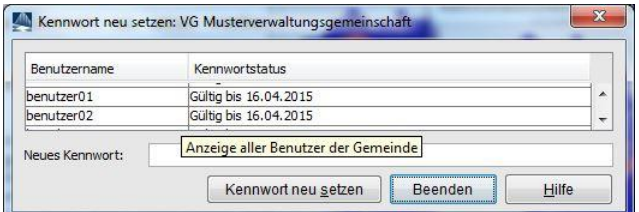

Markieren Sie in der Tabelle die Zeile mit dem Benutzer, für den Sie das Kennwort neu vergeben wollen und klicken Sie auf den Button *Kennwort neu setzen*. GEWAN generiert automatisch ein 10stelliges Kennwort, das nun im Feld *Neues Kennwort* hinterlegt ist.

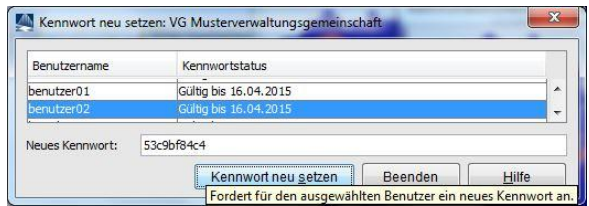

Sie erhalten die folgende Hinweismeldung.

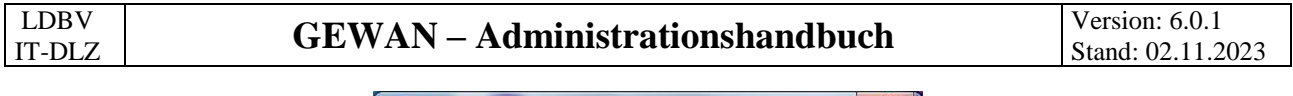

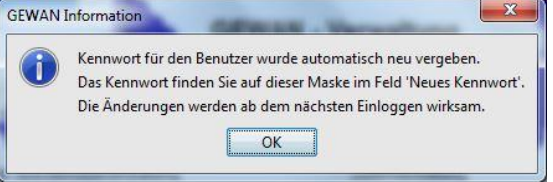

Durch Klick auf den Button *OK* vergibt GEWAN für den Benutzer ein neues Kennwort. Bei einem gesperrten Benutzer werden Sie anschließend gefragt, ob Sie den Benutzer gleichzeitig mit der Kennwortänderung auch entsperren wollen.

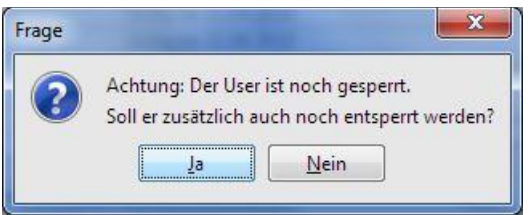

Wenn Sie auf "*Ja*" klicken, wird der Benutzer entsperrt.

Dieses generierte temporäre Kennwort benötigt der Benutzer zwingend zum Anmelden an GEWAN. Sie müssen sich deshalb dieses Kennwort unbedingt merken. Am besten markieren Sie das Kennwort und drücken Sie gleichzeitig die Tasten *Strg* und *Einfg* (oder *Strg* und *C)*, um das **Kennwort in die Zwischenablage** zu **kopieren**. Das zwischengespeicherte Kennwort können Sie durch gleichzeitiges Drücken der Tasten *Shift* und *Einfg* (oder *Strg* und *V*) aus der Zwischenablage zurückholen.

Sobald sich der Benutzer mit seinem neu gesetzten Kennwort zum ersten Mal wieder in GEWAN anmelden möchte, wird er aufgefordert, dieses neu gesetzte Kennwort zu ändern.

#### **Hinweis: Das geänderte Kennwort ist drei Monate gültig und kann jederzeit geändert werden.**

Das Kennwort neu setzen kann für jeden Benutzer beliebig oft wiederholt werden. Mit Klick auf den Button *Beenden* kehren Sie in die Verwaltung zurück.

# **4.3 Druck verwalten (Interne Verteiler)**

**Hinweis: Erstellen Sie keine Verteiler für die gesetzlich vorgeschriebenen Empfangsstellen**, da diese die Daten elektronisch täglich/wöchentlich über den GEWAN | Verständigungsdienst erhalten (AH Kap. 5.2 und BH Kap. 10).

Sie können **bis zu 18 interne Druckverteiler** neu einrichten, die bei Bedarf Ausdrucke der An-, Umund Abmeldungen erhalten können. Klicken Sie dazu in der Gruppe Druckverwaltung auf den Button *Interne Verteiler*. Bereits vorhandene Verteiler sehen Sie in der Auswahlbox. Wenn Sie einen davon auswählen, können Sie die für diesen Empfänger zu druckenden Felder getrennt nach *An*-, *Um*- und *Abmeldung* festlegen, indem Sie die entsprechenden Kästchen markieren.

**Tipp: Durch Klick auf die Überschrift** (*An*-, *Um*- und *Abmeldung*) **können Sie alle Kästchen dieser Spalte markieren bzw. durch erneuten Klick entmarkieren.** Sie können vorhandene Verteiler (jedoch nicht den Verteilernamen) jederzeit ändern und auch wieder löschen.

Sie können für jeden Verteiler das Kästchen *Auswahl vorbelegt bei Druck* anhaken. Wenn Sie eine Gewerbemeldung drucken, sind auch die Drucke für alle derart markierten Verteiler vorbelegt.

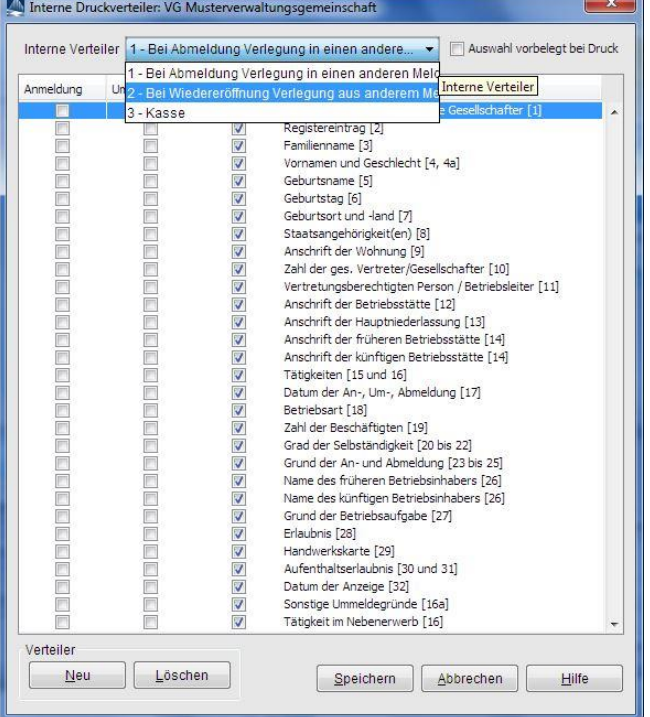

**Hinweis:** Zur **Gegenseitige Unterrichtung nach 3.6 GewAnzVwV** benötigen Sie nicht länger eigene interne Druckverteiler, da seit GEWAN 6.0.1 die gegenseitige Unterrichtung bundesweit **elektronisch** erfolgt (soweit die andere Gemeinde ein Verfahren verwendet, dass diese Funktionalität unterstützt). Das **Postfach Unterrichtung** ist im Benutzerhandbuch in Kapitel 8.6 beschrieben.

Um einen neuen internen Verteiler einzurichten, klicken Sie auf den Button *Neu*.

Ein Fenster öffnet sich, in dem Sie den Namen eingeben können.

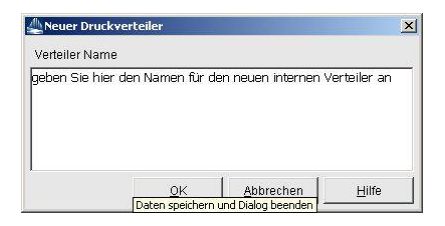

Bestätigen Sie mit *OK*, steht der *Verteiler Name* jetzt in der Auswahlbox *Interne Verteiler*.

## **4.4 Daten löschen**

Sie können Gewerbemeldungen löschen (Kap. 4.4.1), solange diese noch **nicht** elektronisch an die gesetzlich vorgeschriebenen Empfangsstellen weitergeleitet worden sind.

Sie können mehrfach erfasste Personen zusammenführen (Kap. 4.4.2).

Außerdem können Sie natürliche Personen, die keinem Betrieb zugeordnet sind, löschen (Kap. 4.4.3).

## **4.4.1 Gewerbedaten (löschen)**

Sie können optional einen **kompletten Betrieb** (der Radiobutton *Gesamten Betrieb löschen* ist markiert) oder die jeweils **letzte Meldung** (der Radiobutton *Letzten Historiensatz löschen* ist markiert) löschen, **wenn** der Betrieb/die Meldung noch nicht elektronisch an die Empfangsstellen übermittelt worden ist. Klicken Sie hierzu in der Gruppe Datenverwaltung auf den Button *Daten löschen*, um in die Betriebssuche zu gelangen (BH Kap. 12.1.1).

Die Suchart ist standardmäßig auf "*Alle Betriebe (ohne Historie)*" eingestellt. Um zwischengespeicherte Betriebe löschen zu können, müssen Sie zunächst den Radiobutton auf die Suchart "*Vorläufige Betriebe"* (unten links) setzten.

**Hinweis:** Alternativ können Sie zu löschende Betriebe auch über die Personensuche suchen (BH Kap. 12.1.2). Haben Sie einen ganzen Betrieb versehentlich vollständig gelöscht, kann die GEWAN-Serviceline den Betrieb bis drei Monate nach Löschung wieder herstellen. **Einzelne gelöschte Historiensätze** werden physikalisch gelöscht und **können nicht mehr wieder hergestellt werden**.

Das Suchergebnis erhalten Sie in Listenform. In der Spalte *Betr.Nr.* sehen Sie die aktuelle 12stellige Betriebsnummer. Die Zahl nach dem Bindestrich gibt die Anzahl der Historiensätze an.

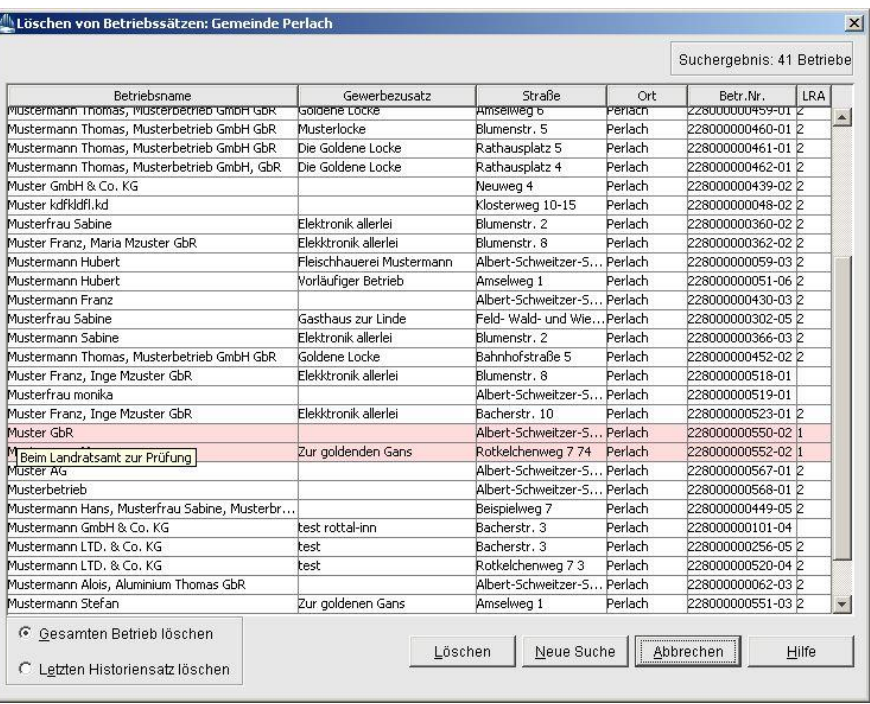

Standardmäßig ist der Radiobutton *Gesamten Betrieb löschen* markiert. Um einen Betrieb komplett (d.h. inklusive aller Historien) zu löschen, markieren Sie den zu löschenden Betrieb und klicken Sie auf den Button *Löschen*. Wenn Sie die folgende Sicherheitsabfrage mit *Ja* bestätigen, wird der Betrieb gelöscht, solange dieser noch nicht elektronisch weitergeleitet wurde.

Um nur den *letzten Historiensatz* zu *löschen*, markieren Sie den gleichnamigen Radiobutton. Nach einer Sicherheitsabfrage wird die letzte Meldung zu diesem Betrieb **unwiderruflich** gelöscht.

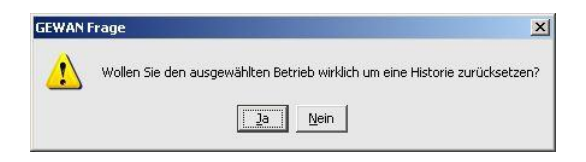

Wenn Sie versuchen, die **Historiennummer 1** eines Betriebes mit der Einstellung *letzten Historiensatz löschen* zu löschen, erhalten Sie einen entsprechenden Hinweis, dass dies nicht möglich ist (Historiennummer 1 können Sie nur löschen, indem Sie den *gesamten Betrieb löschen*).

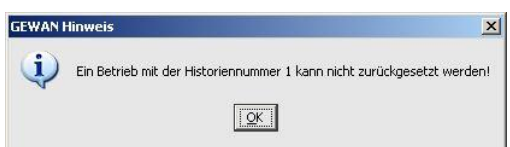

**Achtung:** Bei **kreisfreien Städten** erfolgt die elektronischen Weiterleitung an die gesetzlich vorgeschriebenen Empfangsstellen am Tag nach dem Speichern, bei **kreisangehörigen Gemeinden** am Tag nach der Prüfung und Genehmigung durch das Landratsamt. Danach können Meldungen (inkl. Korrekturmeldungen) nicht mehr gelöscht werden.

**Korrekturmeldungen**, die Sie generell jederzeit speichern können, gelangen ohne Prüfung der Aufsichtsbehörde (Landratsamt) über den GEWAN | Verständigungsdienst (eVD) an die Empfangsstellen, die Korrekturen entgegennehmen. Die Gewerbeanzeigenstatistik bekommt keine Korrekturmeldungen, die Registergerichte nicht die Korrekturen von Abmeldungen (BH Kap. 10).

**Zwischengespeicherte** (sog. vorläufige) **Meldungen können Sie** dagegen **immer löschen**, da diese nicht weitergeleitet werden.

## **4.4.2 Doppelte Personen (zusammenführen)**

Das GEWAN-Datenmodell sieht vor, dass Personen, die an mehreren Betrieben in einer Gemeinde beteiligt sind, nur einmal erfasst und gespeichert werden müssen. GEWAN prüft deshalb beim Erfassen einer nat. Person anhand des Familiennamens in Verbindung mit der Eingabe des Geburtsdatums, ob diese Person bereits im Datenbestand der Gemeinde vorhanden ist. Zur Prüfung bei jur. Personen dient der Registername.

Sie können über die Benutzereinstellungen für diese sogenannte Doublettenprüfung bei den nat. Personen den/die Vornamen und bei den jur. Personen die Registernummer als Kriterium hinzuziehen. Diese Einstellungen sind allerdings nur temporär empfohlen (AH Kap. 3). Kommt es trotz einer GEWAN-Hinweismeldung dennoch zu einer Mehrfachspeicherung, wirkt sich das nicht nur negativ auf diverse Datenauswertungen und Statistiken aus, sondern führt auch bei den Empfangsstellen zu falschem Zahlenmaterial. Deshalb wird dringend empfohlen, diese "doppelten (mehrfach gespeicherten) Personen" im Verwaltungsdialog unter der Rubrik Datenverwaltung / Doppelte Personen zeitnah zu bereinigen.

**Hinweis:** Wenn Sie eine **doppelte Person bereinigen** wollen, sollten Sie GEWAN ein zweites Mal mit einem anderen Benutzer starten, um die entsprechenden Personen- und Betriebsdaten besser vergleichen zu können. Markieren Sie die gewünschte Person und klicken Sie auf *Anzeigen*, um die aktuellen Personendaten zu sehen. In der sich öffnenden Personenansicht (BH Kap. 11.2) können Sie mit Klick auf den Reiter Betrieb die zur Person verknüpften Betriebsdaten einsehen. Beachten Sie zudem dringend die Ausführungen am Ende dieses Kapitels sowie die empfohlenen Benutzereinstellungen (AH Kap. 3).

Nach dem Klick auf *Doppelte Personen* sehen Sie die mehrfach vorhandenen *natürliche*n *Personen* (im folgenden Beispiel sind alle Personen einer Gemeinde aufgelistet, die bei unterschiedlicher *Personennummer* denselben *Familienname*n, denselben *Vorname*n und dasselbe *Geb*urts*datum* haben). Sind keine *doppelten Personen* vorhanden, erhalten Sie einen entsprechenden Hinweis.

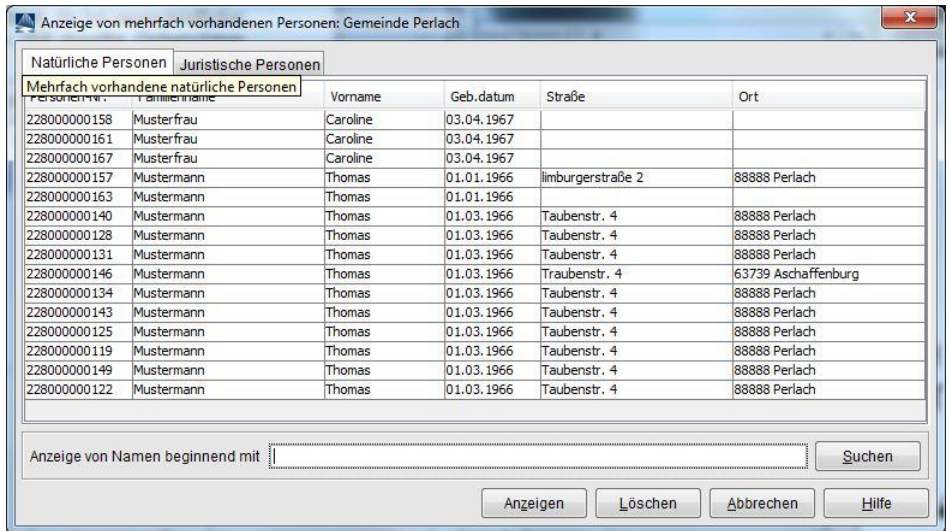

Sie können die Zahl der angezeigten Personen reduzieren, indem Sie im Feld *Anzeige von Namen beginnend mi*t einen oder mehrere Buchstaben eingeben. Um beispielsweise alle doppelten Personen, die mit Muster beginnen, anzuzeigen, geben Sie 'Muster\*' in das Feld ein und klicken auf den Button *Suchen* (sowohl Muster als auch Musterfrau und Mustermann werden gefunden).

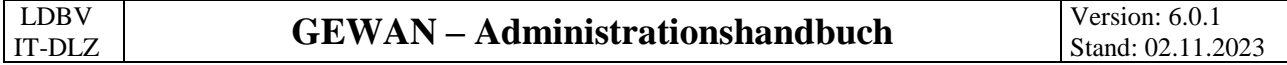

Um eine natürliche *doppelte Person* zu löschen, markieren Sie diese und klicken auf den Button *Löschen*. Wenn die zu löschende Person an weiteren Betrieben beteiligt ist, öffnet sich ein Fenster, in dem Sie mittels einer Auswahlbox die Personennummer der Person auswählen, welche die Betriebsdaten an Stelle der zu löschenden Person zugeordnet bekommen soll.

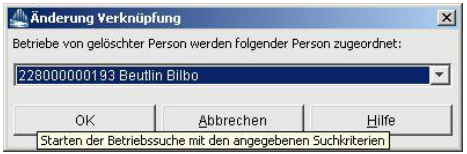

Wenn Sie die neue Personennummer ausgewählt haben, klicken Sie auf den Button *OK*. Nach einer Sicherheitsabfrage kommt der Hinweis, dass alle Sätze (damit sind die Historien gemeint) mit dieser Nummer erfolgreich gelöscht wurden. Die Liste der mehrfach vorhandenen Personen wird dabei automatisch aktualisiert.

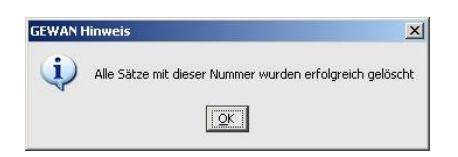

Durch Klick auf den Reiter *juristische Personen* wechseln Sie zu der Übersicht der mehrfach vorhandenen juristischen Personen (im Beispiel sind alle juristischen Personen einer Gemeinde aufgelistet, die bei unterschiedlicher Personennummer denselben Registernamen haben).

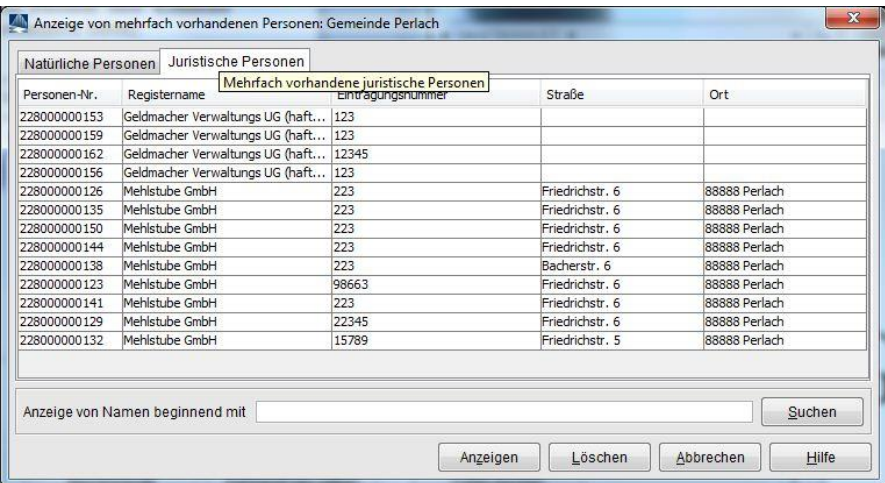

Um eine juristische *doppelte Person* zu löschen, markieren Sie diese und klicken auf den Button *Löschen*. Wenn die zu löschende Person an einem oder mehreren Betrieben beteiligt ist, öffnet sich ein Fenster, in dem Sie mittels einer Auswahlbox die Personennummer der Person auswählen können, welche die Betriebsdaten an Stelle der zu löschenden Person zugeordnet bekommen soll.

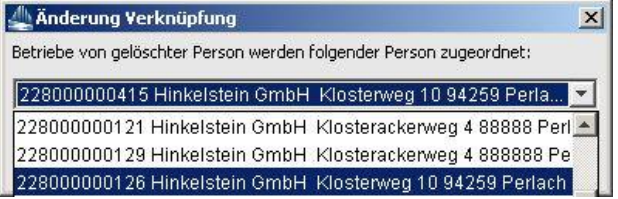

Wenn Sie die neue Personennummer ausgewählt haben, klicken Sie auf den Button *OK*. Nach einer Sicherheitsabfrage erhalten Sie den Hinweis, dass alle Sätze mit dieser Nummer erfolgreich gelöscht worden sind.

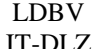

**Wichtig:** Aus GEWAN gelöschte Personen können bei Bedarf jederzeit wiederhergestellt werden. Allerdings sind diese wieder hergestellten Personen dann ohne zugewiesene Betriebe.

#### **Hinweis: Beim Zusammenführen zweier Personen werden alle Historiensätze der der gelöschten Person zugeordneten Betriebe mit dem aktuellen Historiensatz der verbleibenden Person verknüpft.**

Überlegen Sie sich daher gut, welche der doppelten Personen "überleben" sollen. Normalerweise ist es sinnvoll, die Person mit mehr Personenhistorien bestehen zu lassen. In Einzelfällen kann es aber auch anders herum besser sein.

Bei Bedarf korrigieren Sie die Adresse der verbleibenden Person (über Korrektur Person), bevor Sie die doppelten Personen zusammenführen, damit die aktuelle Personenadresse stimmt.

## **4.4.3 Natürliche Person (löschen)**

Sie können eine natürliche Person nur löschen, wenn diese mit keinem Betrieb verbunden ist.

Arbeiten Sie in einer **Verwaltungsgemeinschaft**, können Sie *Gemeindeübergreifende Suche* oder eine einzelne *Mitgliedsgemeinde* wählen. Nach der Personennummer können Sie nur suchen, wen Sie eine Mitgliedsgemeinde ausgewählt haben.

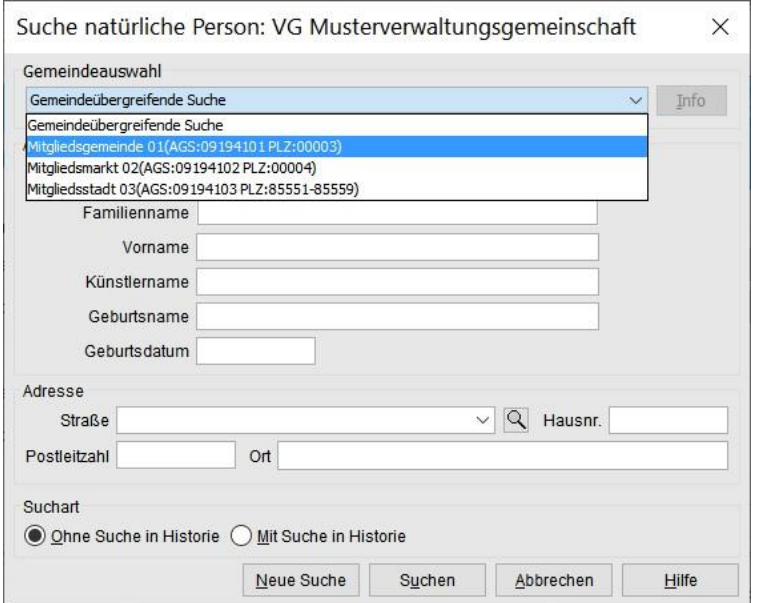

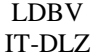

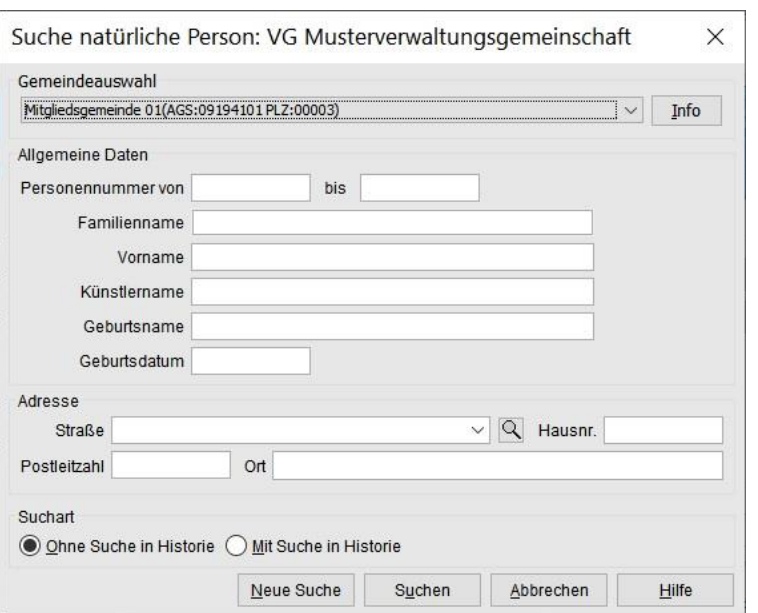

Geben Sie ein oder mehrere Suchkriterien an (Sie können hinten einen \* als Joker verwenden – die Suche nach dem Familienname Muster\* findet Mustermann und Musterfrau). Bitte beachten Sie, dass Sie bei natürlichen Personen auf die richtige Groß-/Kleinschreibung achten müssen.

Wenn genau 1 Person Ihr Suchkriterium erfüllt, werden Sie direkt gefragt, ob Sie die Person löschen wollen.

Ansonsten sehen Sie eine Liste der Personen, die Ihr Suchkriterium erfüllen.

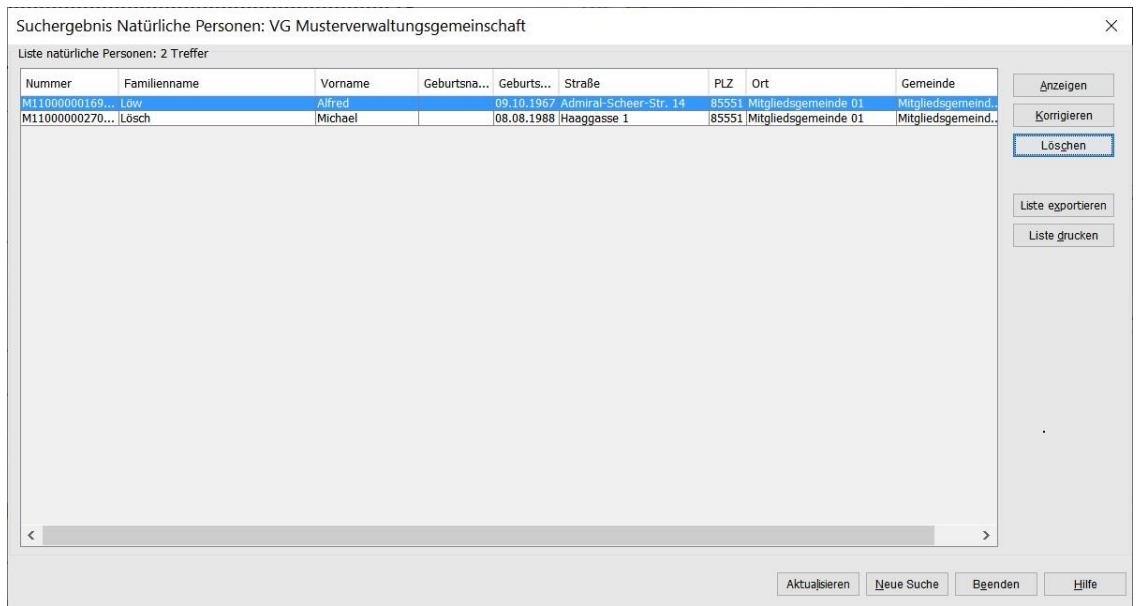

Sie können eine nat. Person markieren und auf *Anzeigen* klicken, um sich die Personendaten in der Personenauskunft anzusehen.

Sie können eine nat. Person markieren und auf *Löschen* klicken, um die markierte natürliche Person zu löschen. Ein Fenster geht auf, in dem Sie gefragt werden, ob Sie die Person wirklich löschen wollen.

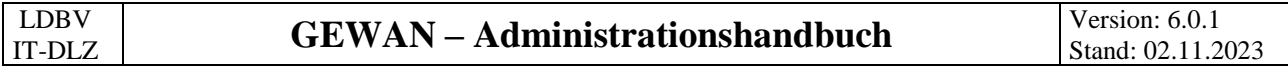

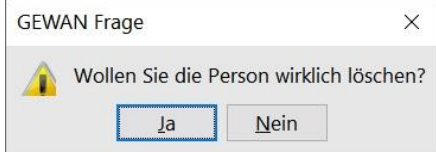

Wenn Sie auf Ja klicken, prüft GEWAN, ob diese Person mit einem Betrieb verbunden ist.

Falls die Person mit einem Betrieb verbunden ist, erscheint ein Hinweisfenster, dass diese Person nicht gelöscht werden kann.

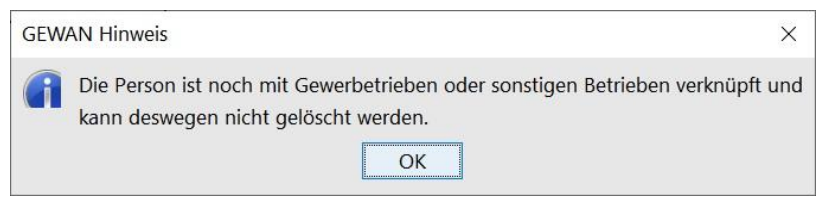

Nach Bestätigung durch Klick auf *OK* sind Sie wieder im Suchergebnisfenster und können eine andere Person auswählen.

Wenn die Person nicht mit einem Betrieb verbunden ist, bekommen Sie eine Erfolgsmeldung.

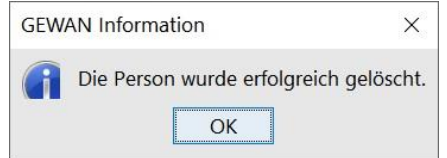

Nach Bestätigung durch Klick auf OK kehren Sie in das Suchergebnisfenster zurück. Die gelöschte Person ist nicht mehr in der Liste.

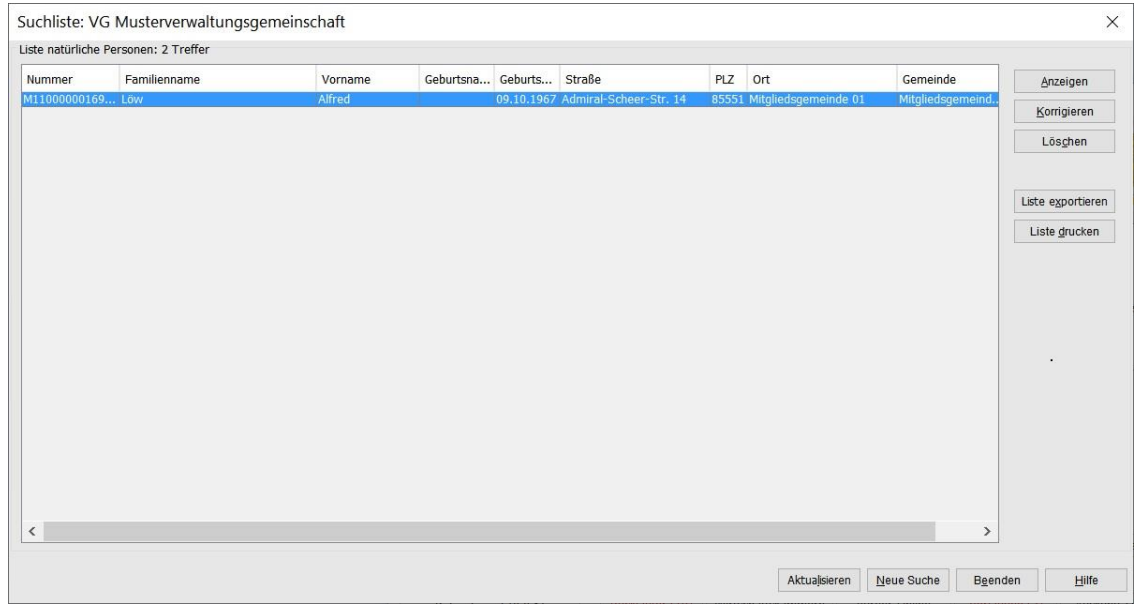

Durch Klick auf *Beenden* kehren Sie in das Verwaltungsmenü zurück.

# **5 Sonstige nützliche Administrationshinweise**

## **5.1 Erfassung von Altdaten**

Bevor für einen Altdatensatz aktuelle Korrektur-, Um- oder Abmeldungen erfasst werden können, ist zunächst eine Anmeldung erforderlich. Deshalb sollten Sie Leerformulare bereithalten (diese können Sie z.B. im Menü *Sonstiges* erstellen), wenn Sie diese aktuelle Meldung unverzüglich ausfertigen müssen und der Altdatensatz noch nicht erfasst ist.

**Hinweis:** Die Altdatenerfassung kann jederzeit erfolgen. **Entscheidend für die elektronische Weiterleitung ist das Anzeigedatum** (Feld 32 im Formular), das beim Speichern einer Gewerbeanzeige mit den gesetzten Startdaten (ersichtlich im Gemeindeprofil, Kap. 4.1.2) verglichen wird.

**Achtung: Verwenden Sie bei der Erfassung eines Altdatensatzes** *unbedingt* **das damalige** (alte) **Anzeigedatum**. Wenn Sie versehentlich ein aktuelles Datum (z.B. das aktuelle Tagesdatum) als Anzeigedatum erfassen, liegt der Datensatz (abhängig von den im Gemeindeprofil gesetzten Startdaten) beim Landratsamt automatisch zur Prüfung vor und wird nach der Genehmigung elektronisch an die Empfangsstellen übermittelt.

# **5.2 Der Versanddruck (Wegfall seit dem 01.01.2017)**

**Hinweis: Seit dem 01.11.2016** sind alle 2.056 Gemeinden in Bayern an den elektronischen Verständigungsdienst GEWAN | eVD angeschlossen (AH Kap. 1.3 und BH Kap. 1.6). Die **Weiterleitung der Gewerbemeldungen** sowie deren Korrekturen **an die gesetzlich vorgeschriebenen Empfangsstellen** (BH Kap. 10) erfolgt **ausschließlich über die GEWAN | Verteilplattform** und ist per Papier nicht mehr zulässig.

**Hinweis: Das Registergericht** erhält nur Gewerbe**ab**meldungen von **eingetragenen Betrieben** (z.B. im HR A oder B eingetragene Betriebe, Kapitalgesellschaften, jur. Personen oder im VR eingetragene rechtsfähige Vereine, etc.) über den elektronischen Verständigungsdienst (eVD).

**Die Zollverwaltung (Finanzkontrolle Schwarzarbeit)** erhält nur Gewerbe**an**meldungen, bei denen Sie **mindestens 1 Verdachtsmoment** ausgewählt haben über den eVD.

Der Versanddruck für nachträglich erfasste Meldungen (sog. Altdaten) muss nicht durchgeführt werden, da diese Meldungen bereits per Papier weitergeleitet wurden.

## **5.3 Der Export von Gewerbedaten**

Hinweis: Der Entwickler der externe GEWAN-Access-Schnittstelle ist mittlerweile im Ruhestand, d.h. die Schnittstelle wird seit Jahren nicht mehr weiterentwickelt. Bei Problemen mit der Schnittstelle können wir eher nicht helfen.

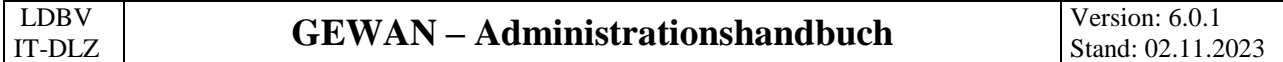

Durch Klick auf den Button *Daten-Export (0,0,0)* im Startmenü können Sie die für Ihre Kommune in der zentralen Datenbank gespeicherten Gewerbedaten exportieren und zur Bearbeitung über die GEWAN | Access-Schnittstelle, deren Bedienung im GEWAN-Access-Handbuch beschrieben ist, in eine Access-Datenbank importieren (BH Kap. 14). Die letzte Version der Schnittstelle können Sie von der GEWAN-Homepage unter https://gewan.bayern.de/mam/software/gewan - access[schnittstelle\\_version\\_420.151.3.zip](https://gewan.bayern.de/mam/software/gewan_-_access-schnittstelle_version_420.151.3.zip) herunterladen.

**Hinweis: Zur Installation der GEWAN-Access-Schnittstelle sind Administratorrechte notwendig**. Alte Versionen sind vor der Neuinstallation zu deinstallieren. Die Access-Schnittstelle muss vor dem Download der Gewerbedaten einmal gestartet werden, um den Dateityp "*gml*" (gewan markup language) in die Registrierung einzutragen. Wenn Sie danach eine "gml"-Datei doppelklicken, wird diese in eine Access-Datenbank eingelesen.

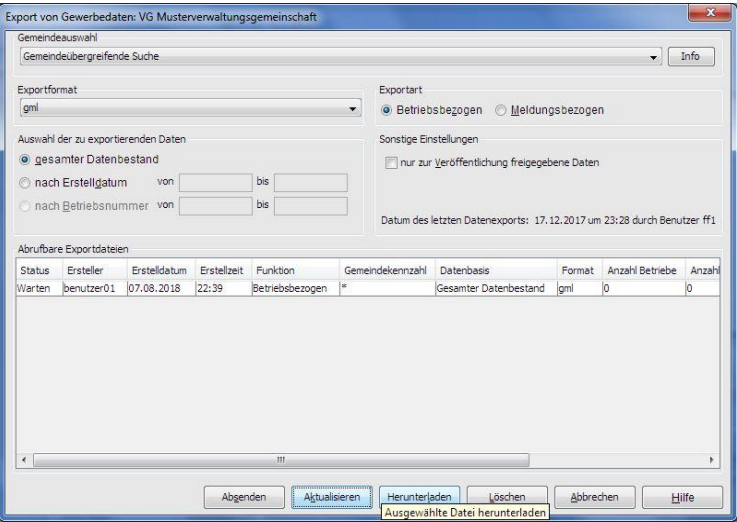

Damit Sie Daten der zentralen GEWAN-Datenbank in die lokale GEWAN Access Datenbank importieren können, müssen Sie das entsprechende *Exportformat* auswählen und die Daten zunächst exportieren. Wir empfehlen das neue Format "xgo", da dies der derzeitige bundesweite Standard ist).

Sie können zwischen folgenden *Exportformat*en wählen:

- *gml* zum automatischen Import in die Access-DB
- *kwis* zum Import in die Wirtschaftsförderung
- *xgo* (das derzeitige bundesweite Standardformat)
- *xml* zum Weiterverarbeiten in anderen Programmen (ist ähnlich *gml*, lediglich bezüglich der Umlaute gibt es Unterschiede)
- *xml\_g* zum Weiterverarbeiten in anderen Programmen (ist ähnlich *xml*, enthält aber nur die Grunddaten)

In der Spalte *Status* können Sie den Bearbeitungsstand mitverfolgen. Eine von Ihnen erstellte Export-Datei steht zum Herunterladen bereit und wird nach drei Tagen automatisch gelöscht. Die beiden Spalten *ID* und *Download* sind rein informativ und nur für interne Zwecke gedacht. Eine bereitgestellte Datei können Sie mit Klick auf den gleichnamigen Button *löschen*.

Eine ausführliche Beschreibung des Exports von Gewerbedaten finden Sie im BH Kapitel 14.

## **5.4 Fehlerbehandlung**

Tritt ein Fehler auf, erhalten Sie bei bestimmten Auslösern eine Fehlernummer (Kap. 2.2). Beschreiben Sie die Fehlersituation möglichst genau und senden diese zusammen mit einem Bildschirmfoto und der Java-Console (Datei Plug-in-Trace, nur wenn das Java-Logging vorher aktiviert wurde) an [gewan@bayern.de.](mailto:gewan@bayern.de)

## **5.5 Die Online Hilfe**

Wenn Sie im *GEWAN-Client* angemeldet sind und auf den Button *Hilfe* klicken, wird der Internet Browser geöffnet und Sie gelangen auf die Downloadseite von GEWAN. Dort können Sie Schritt für Schritt **Kurzanleitungen** und die **Handbücher** herunterladen.

# Index

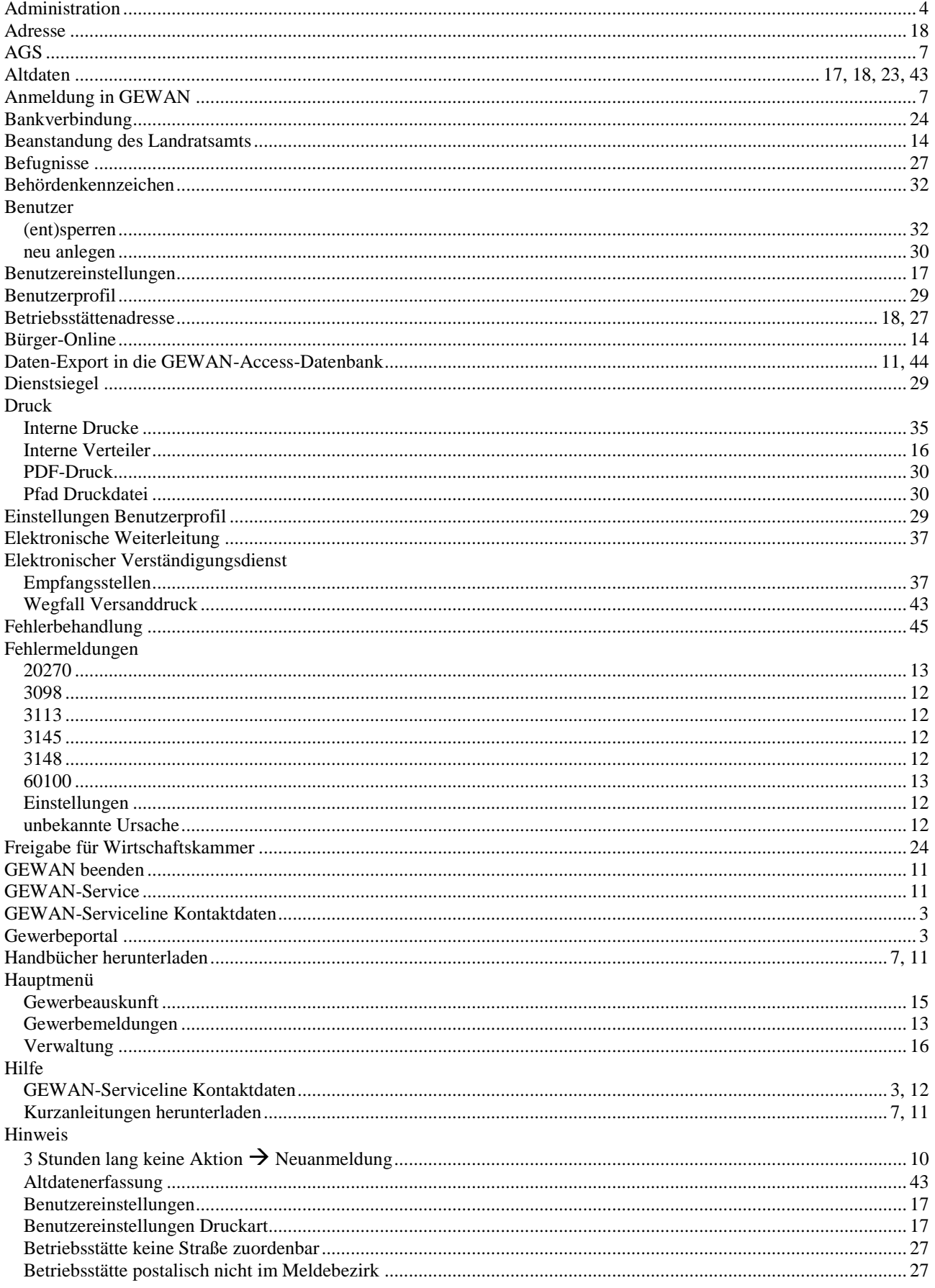

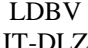

# **GEWAN-Administrationshandbuch**

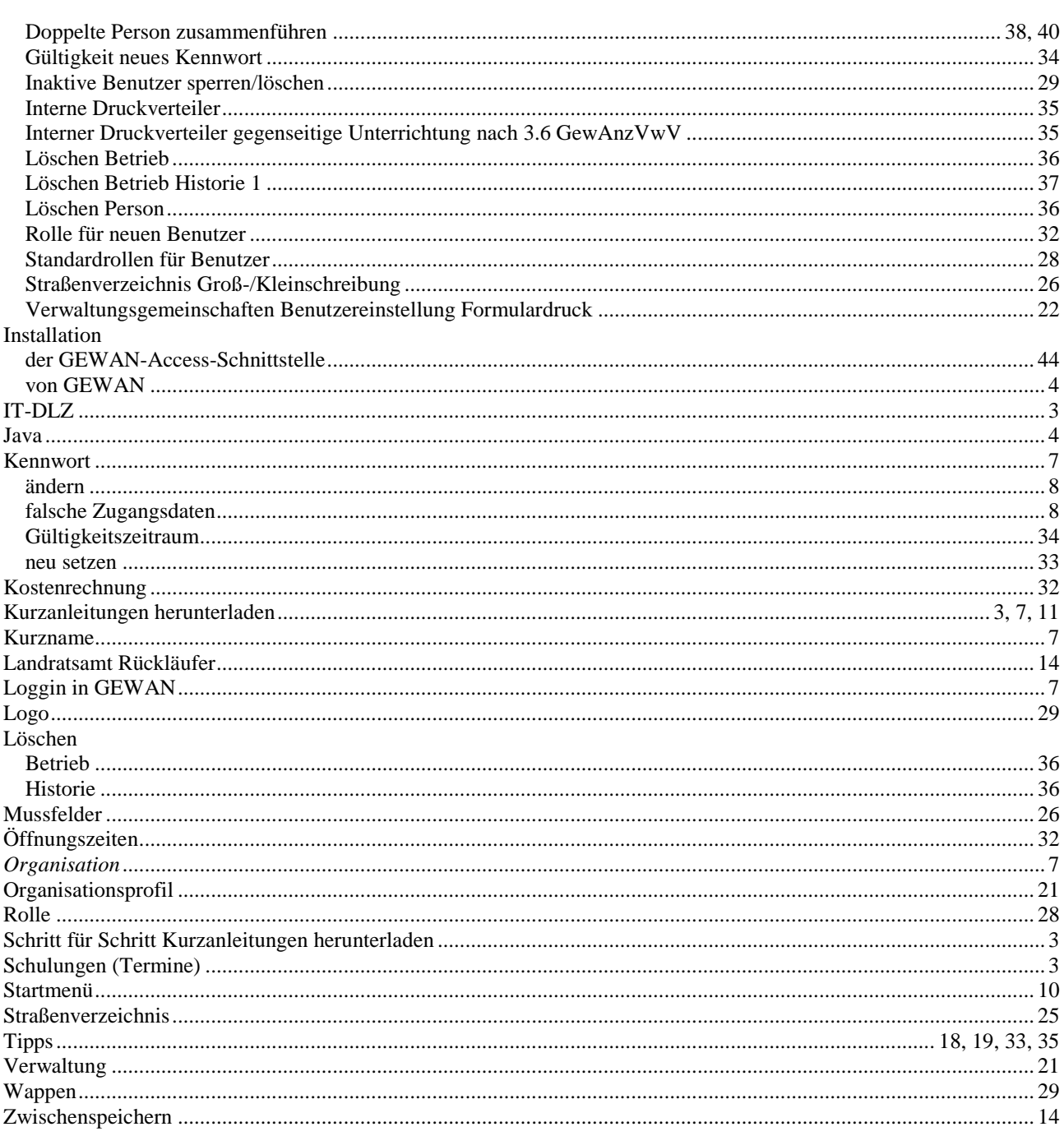